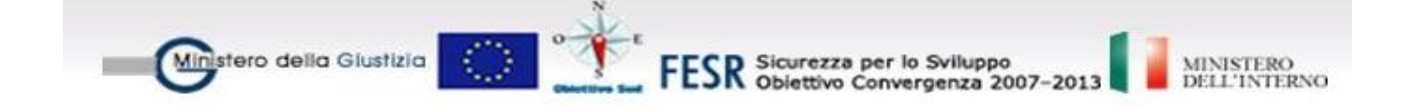

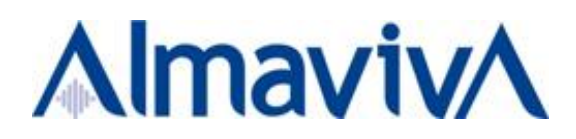

# *SISTEMA INFORMATIVO TELEMATICO DELLE MISURE DI PREVENZIONE*

# *GUIDA OPERATIVA – PROCURA GENERALE DELLA REPUBBLICA*

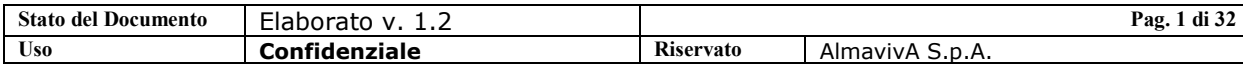

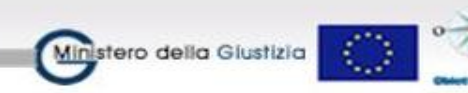

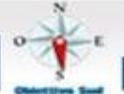

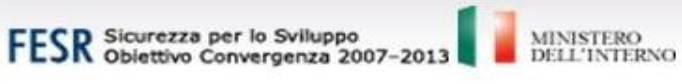

*INDICE*

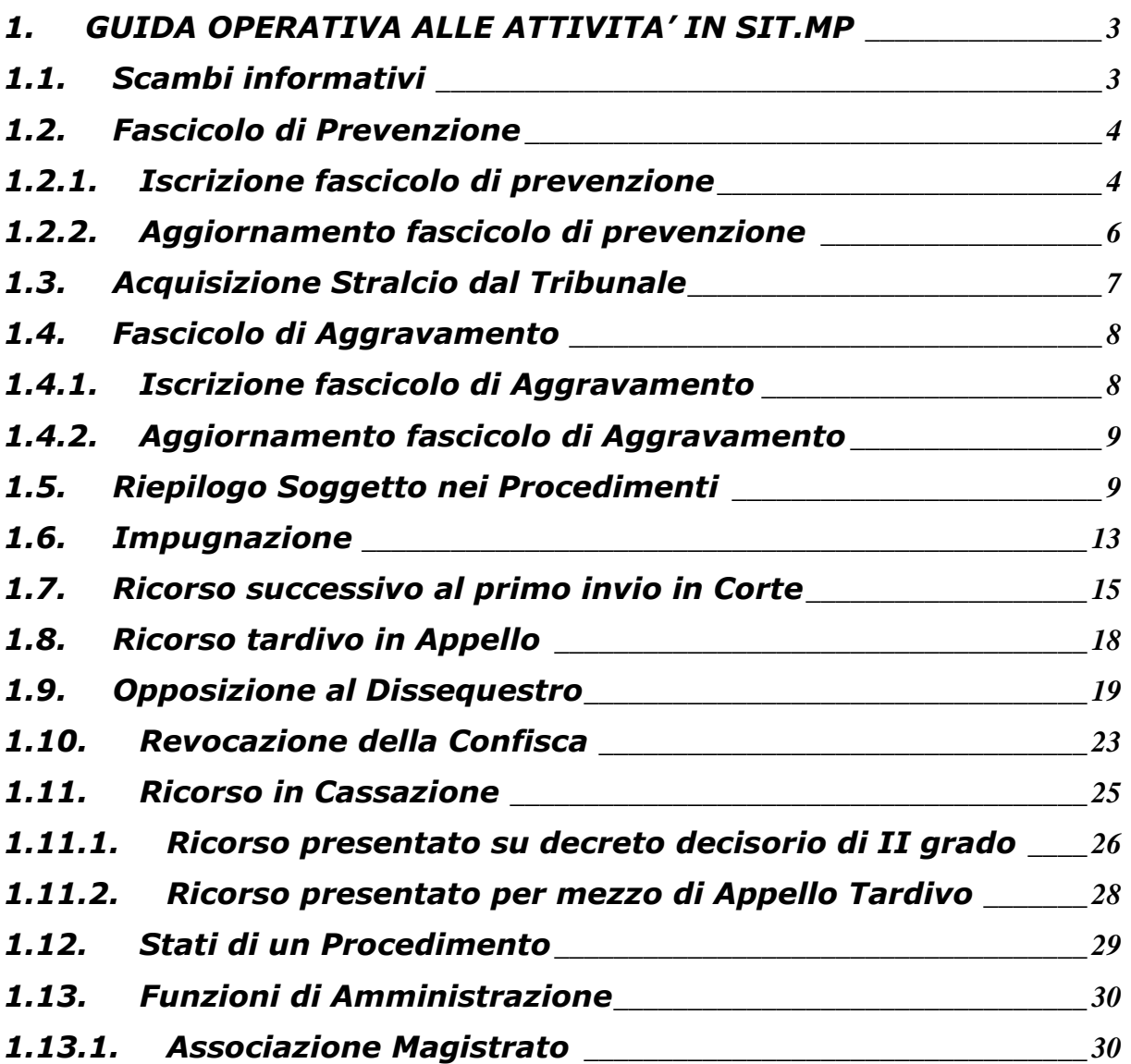

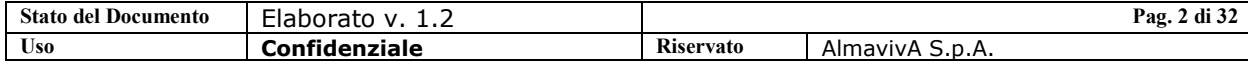

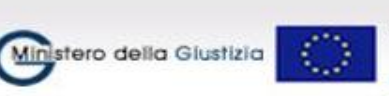

## <span id="page-2-0"></span>**1. GUIDA OPERATIVA ALLE ATTIVITA' IN SIT.MP**

Scopo della guida è di esporre in modo sintetico, i passi che l'utente deve eseguire per lo svolgimento delle principali attività relative alle Misure di Prevenzione e, specificatamente, a quelle di competenza della Procura Generale della Repubblica.

Per ciascuna attività, oltre ad indicare i passi funzionali da compiere sul sistema SIT.MP, saranno indicate, se esistono, le precondizioni necessarie all'attuazione dell'operazione e gli automatismi che l'attività stessa comporta, sia in termini funzionali che di dati.

Nel sistema SIT.MP i fascicoli di prevenzione, gli accertamenti e gli aggravamenti delle misure personali sono gestite come tipologie di fascicolo autonome, con una propria numerazione annuale progressiva per ufficio.

#### <span id="page-2-1"></span>**1.1. Scambi informativi**

L'area consente di recepire i dati inviati tramite messaggi elettronici dagli altri Uffici Giudiziari utenti di SIT.MP relativamente a procedimenti su cui l'Ufficio ha competenza.

All'attivazione della funzione tramite la selezione della voce SCAMBI INFORMATIVI il sistema visualizza l'elenco dei messaggi pervenuti.

Sull'elenco vengono visualizzati il nome dell'Ufficio Mittente, la data di trasmissione del messaggio e il tipo di messaggio ricevuto. E' regola generale che l'acquisizione dei flussi per cui è previsto un corrispondente scambio di documenti cartacei possa essere effettuata solo quando questi vengano depositati nell'ufficio (data di deposito, ovvero data di arrivo del cartaceo).

L'utente può selezionare il messaggio di interesse dall'elenco e richiedere la visualizzazione dei dati di dettaglio che consentono di identificare il messaggio ricevuto (tasto Visualizza).

L'utente può:

- Abbandonare la visualizzazione del messaggio: cliccando sul bottone INDIETRO il sistema ritorna sulla lista dei messaggi
- Acquisire il contenuto informativo del messaggio: selezionando il tasto REGISTRA il sistema registra sui propri archivi le informazioni contenute all'interno del messaggio acquisito. Con tale registrazione il sistema:
	- registra un nuovo procedimento di prevenzione in caso di nuova proposta inviata dalla procura e visualizza la copertina del procedimento appena inserito
	- aggiorna un procedimento già registrato in caso di atti prodotti durante la trattazione del procedimento stesso.

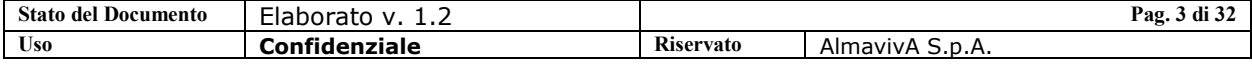

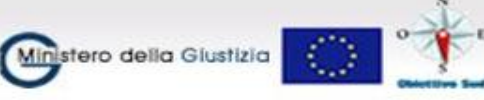

FESR Sicurezza per lo Sviluppo<br>FESR Obiettivo Convergenza 2007-2013

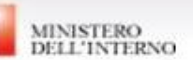

### <span id="page-3-1"></span><span id="page-3-0"></span>**1.2. Fascicolo di Prevenzione**

#### **1.2.1. Iscrizione fascicolo di prevenzione**

L'iscrizione di un nuovo procedimento di prevenzione può avvenire secondo la modalità di Iscrizione Automatica.

I passi da seguire per procedere all'iscrizione e registrazione automatica di un procedimento, attraverso l'applicativo SIT.MP sono i seguenti:

- selezionare la voce "Scambi informativi", che visualizza la pagina con la lista dei messaggi in arrivo per l'ufficio
- dalla lista dei messaggi, prima di selezionare il ricorso, devono essere acquisiti gli atti relativi, ovvero la proposta e il decreto decisorio

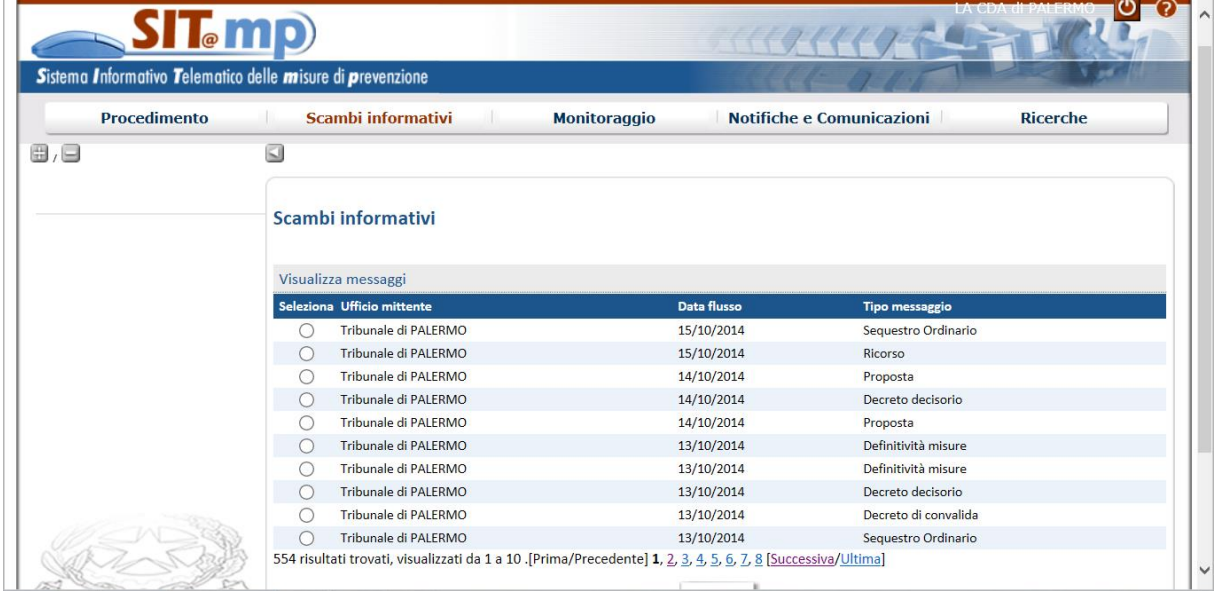

Con la registrazione della proposta viene inserito il procedimento relativo in stato "Iscritto"

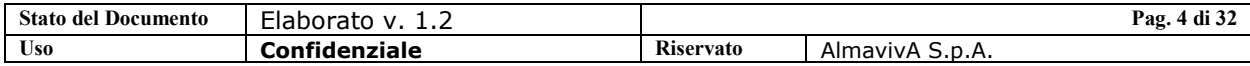

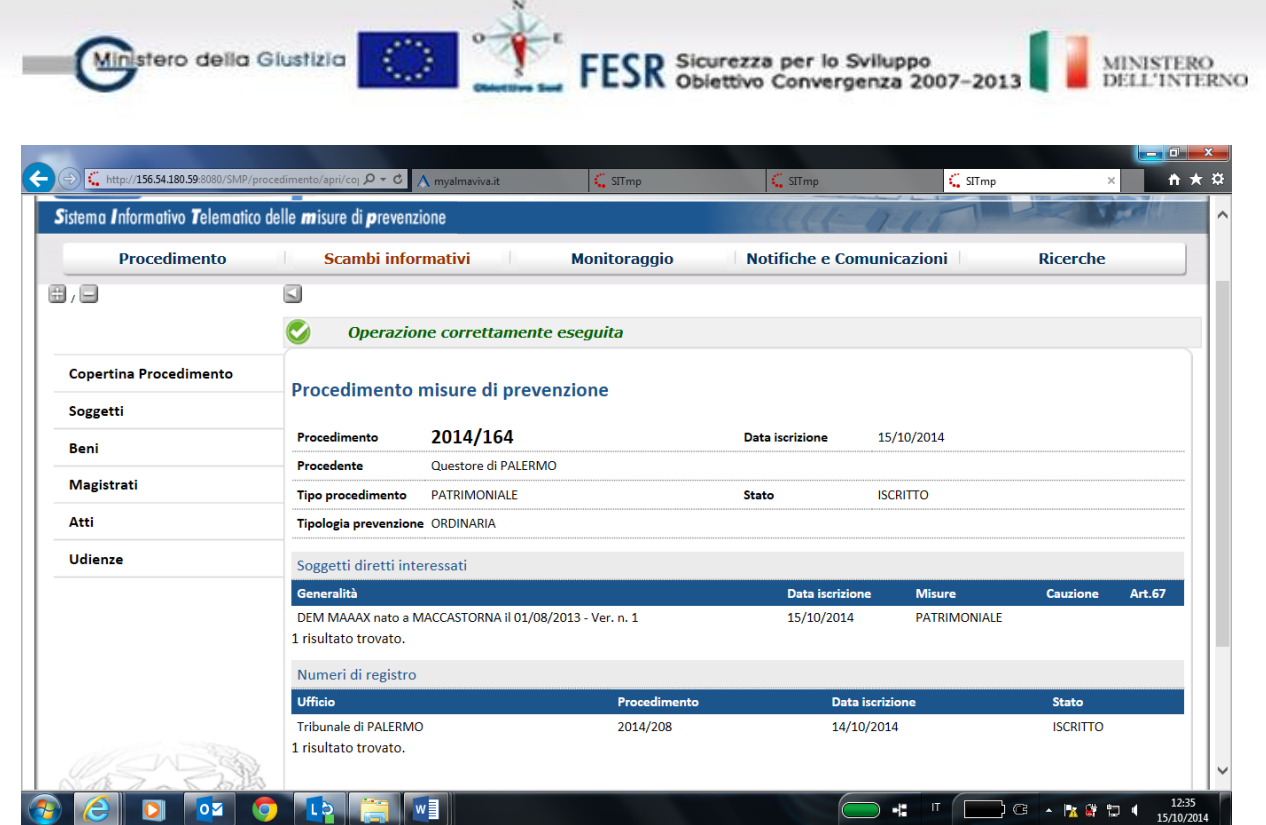

Con la registrazione del decreto decisorio il procedimento assume lo stato "Definito in I grado"

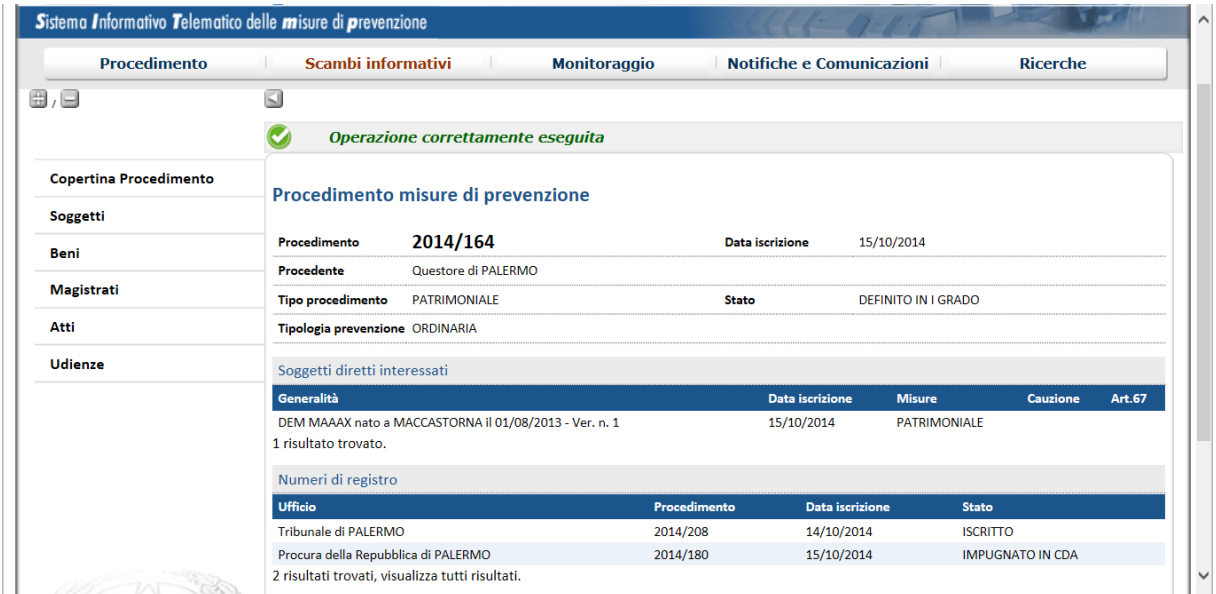

Con la registrazione del ricorso il procedimento assume lo stato "Impugnato in CDA"

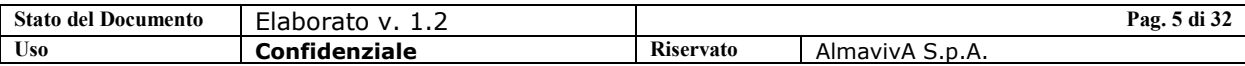

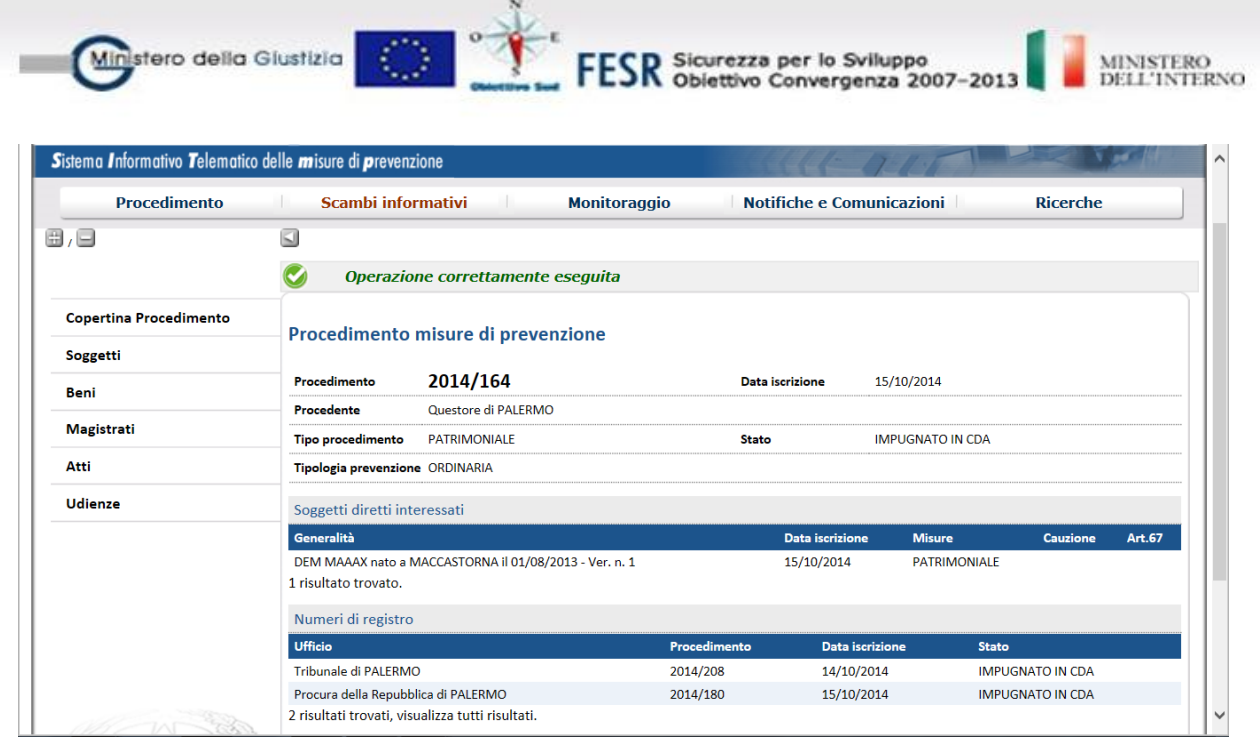

Una volta inserito il procedimento, è possibile visualizzarne la copertina con la lista dei soggetti diretti interessati relativi alle misure impugnate ed i procedimenti ad esso collegati presso gli altri Enti.

Dal menù di sinistra l'utente può attivare le funzioni per effettuare le successive operazioni:

- la funzione "Soggetti" per visualizzare le informazioni dei soggetti fisici o giuridici diretti o terzi interessati relativi alle misure personali e/o patrimoniali impugnate
- la funzione "Beni" per comunicare i beni coinvolti nel procedimento oggetto delle misure impugnate; non sarà consentita la possibilità di aggiungere nuovi beni<br>Ia funzione "Magist"
- funzione "Magistrati" per comunicare i magistrati del procedimento
- la funzione "Atti" per gestire gli atti del procedimento.

#### <span id="page-5-0"></span>**1.2.2.Aggiornamento fascicolo di prevenzione**

Selezionata la voce di menu Aggiorna procedimento – Fascicolo di prevenzione, la ricerca di un procedimento di prevenzione può essere effettuata:

- puntualmente, comunicando anno e numero del procedimento
- per criteri, indicando alcune condizioni di ricerca. Dalla lista dei procedimenti visibili all'ufficio e rispondenti ai criteri indicati, è possibile selezionare il procedimento di interesse.

In entrambi i casi si visualizza la copertina del procedimento.

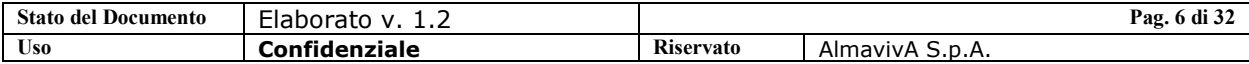

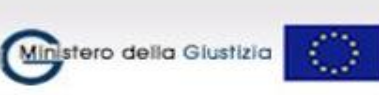

ESR Sicurezza per lo Sviluppo<br>ESR Obiettivo Convergenza 2007-2013

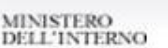

#### <span id="page-6-0"></span>**1.3. Acquisizione Stralcio dal Tribunale**

Quando in Tribunale viene effettuata un'operazione di stralcio, quest'ultimo invierà la proposta in Procura Generale.

Dopo l'acquisizione della proposta da Scambi Informativi, in Procura Generale, l'operazione di uno stralcio eseguito in Tribunale produce, al momento della ricerca del procedimento, un doppio fascicolo (o due "sottofascicoli") ciascuno abbinato al corrispondente numero di Tribunale generato dallo stralcio.

Visualizzando il dettaglio di ciascun "sottofascicolo" saranno visibili solo le misure relative al corrispondente fascicolo di tribunale. Ogni decreto decisorio di I grado registrato dal tribunale definirà tutte misure presenti nel "sottofascicolo".

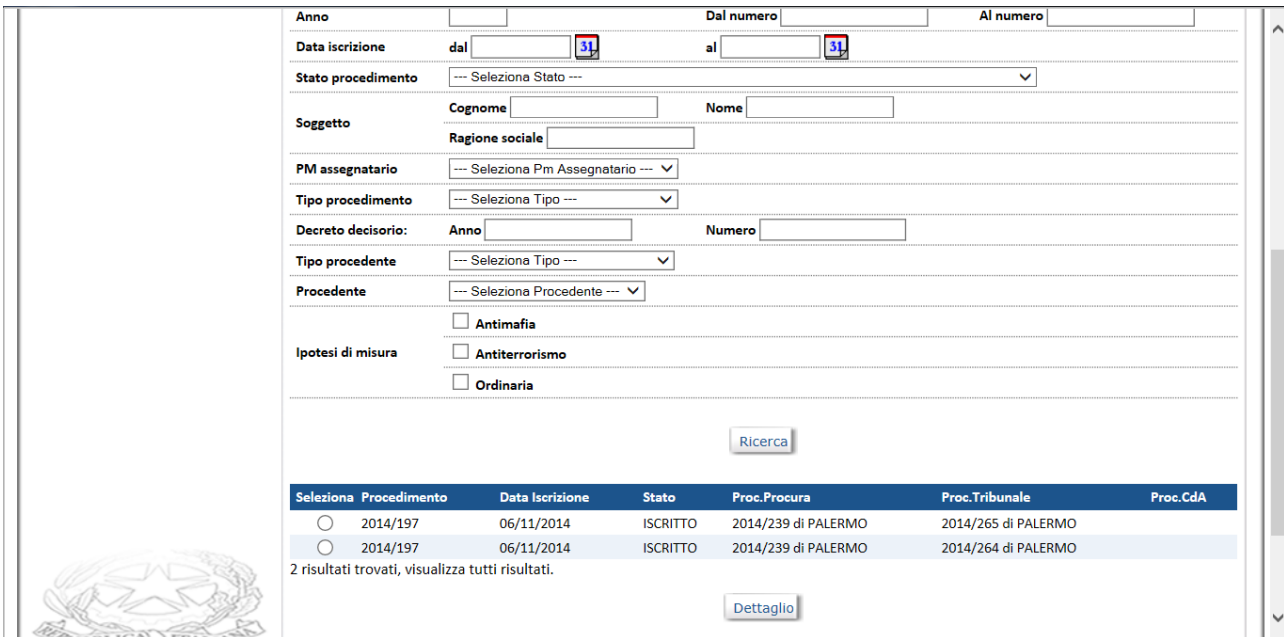

Se i due sottofascicoli del Tribunale vengono inviati in Corte di Appello, in quest'ultima sede verranno gestiti individualmente come due fascicoli separati ai quali verranno pertanto attribuiti due numeri diversi.

In questo caso in Procura Generale verranno visualizzati sia i due fascicoli del Tribunale che i due della CdA

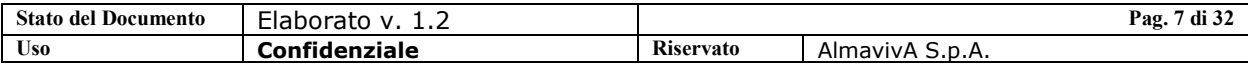

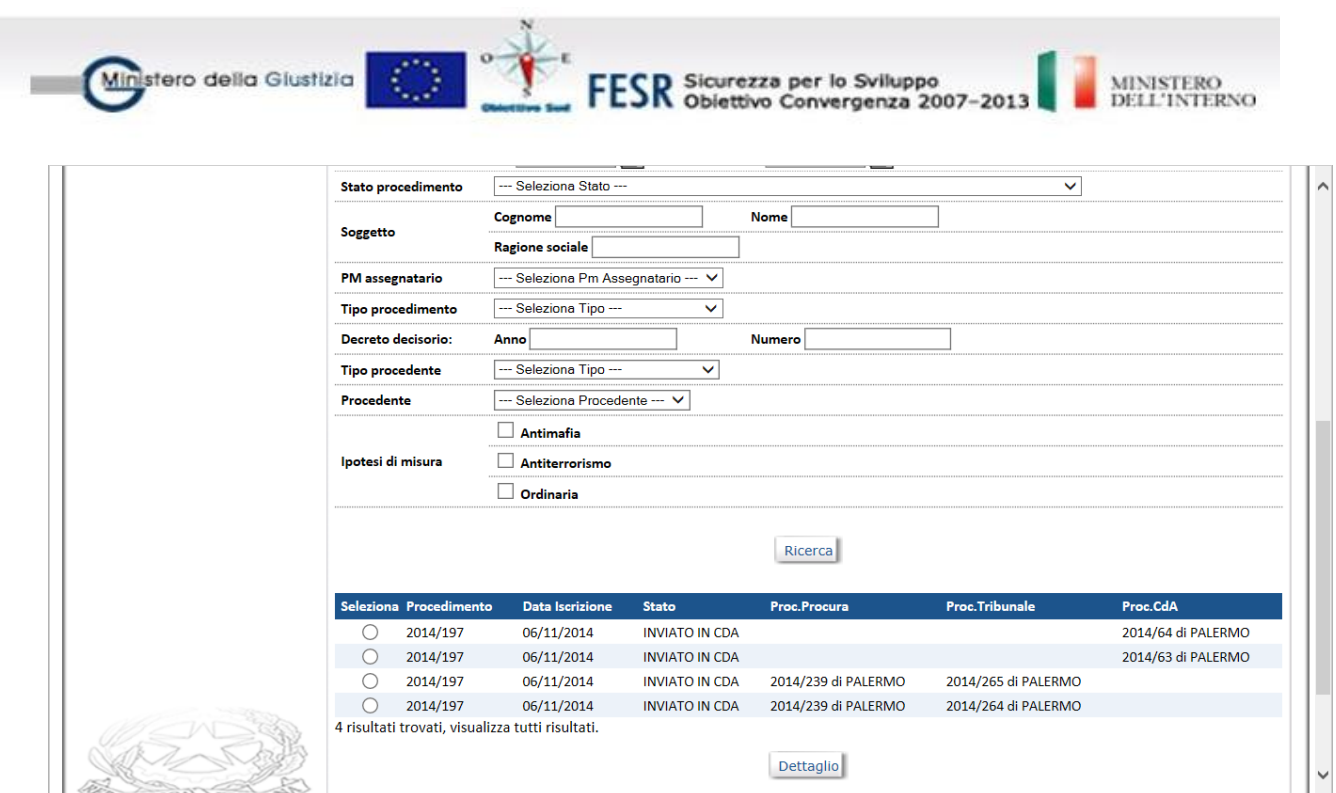

### <span id="page-7-1"></span><span id="page-7-0"></span>**1.4. Fascicolo di Aggravamento**

#### **1.4.1. Iscrizione fascicolo di Aggravamento**

L'iscrizione di un nuovo procedimento di aggravamento può avvenire secondo la modalità di Iscrizione Automatica.

I passi da seguire per procedere all'iscrizione e registrazione automatica di un procedimento, attraverso l'applicativo SIT.MP sono i seguenti:

- selezionare la voce "Scambi informativi", che visualizza la pagina con la lista dei messaggi in arrivo per l'ufficio

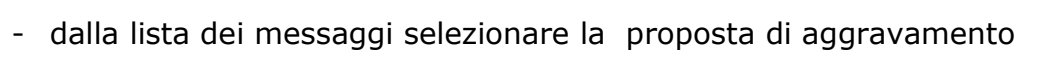

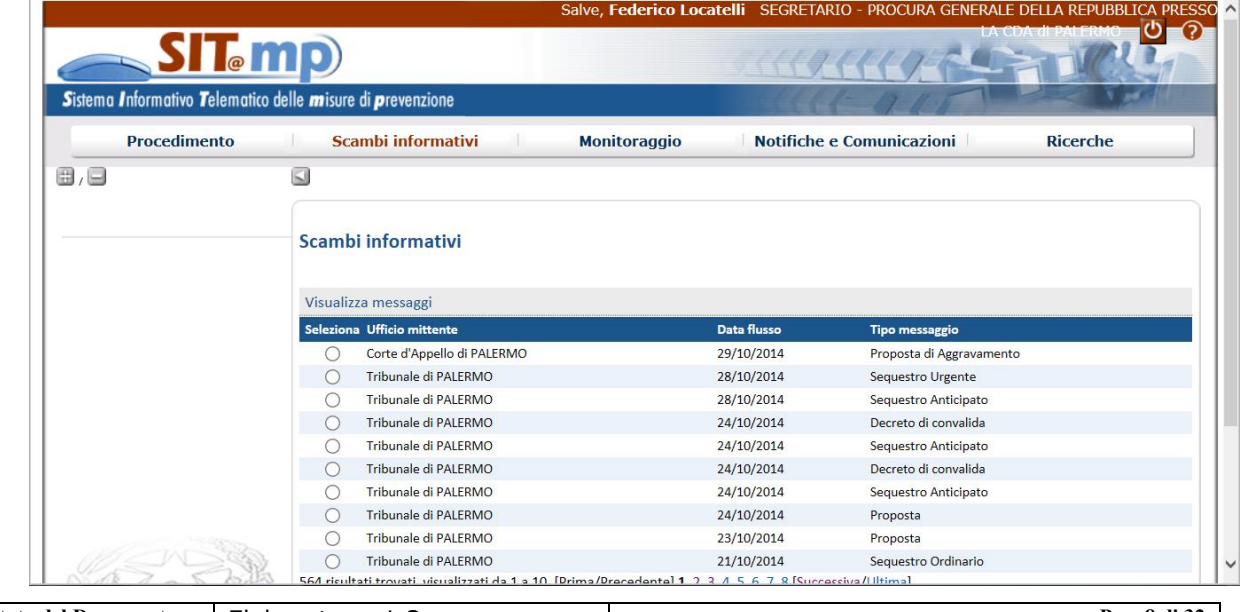

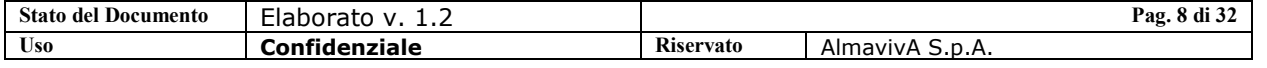

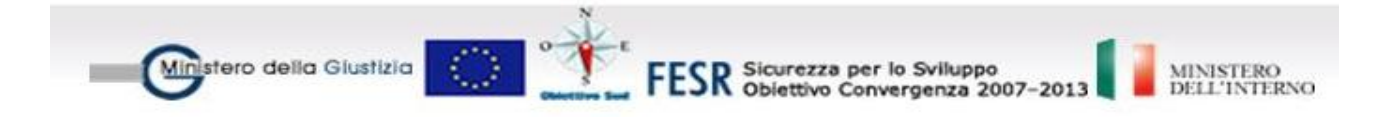

Procedere quindi con la registrazione; lo stato del procedimento è "Iscritto"

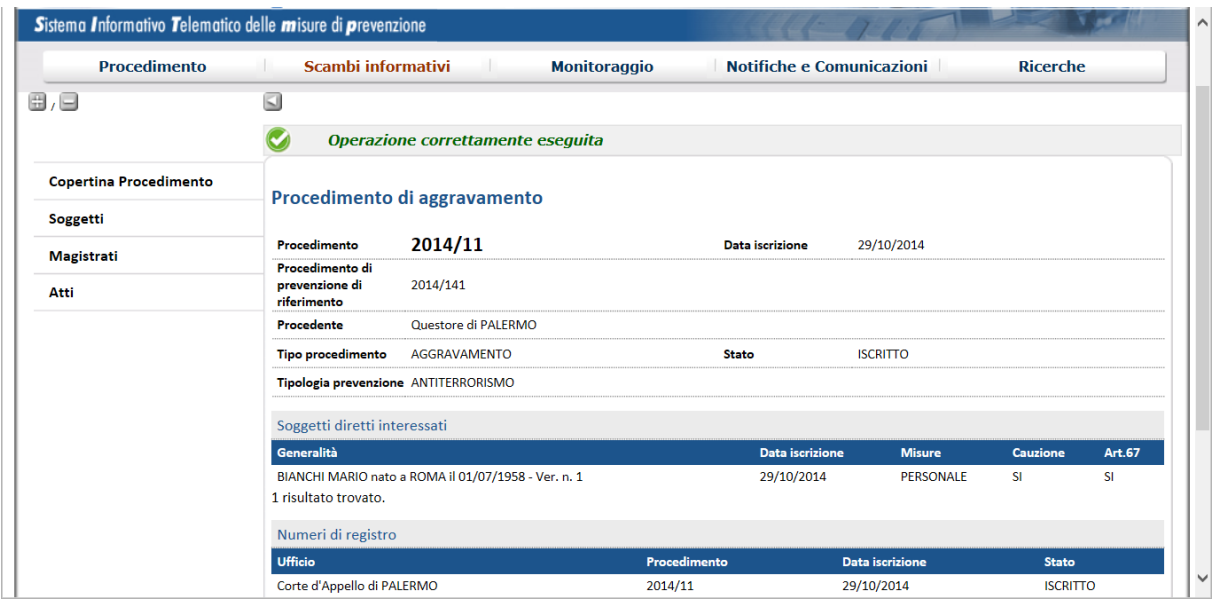

### <span id="page-8-0"></span>**1.4.2.Aggiornamento fascicolo di Aggravamento**

Selezionata la voce di menu Aggiorna procedimento – Fascicolo di aggravamento, la ricerca di un procedimento di aggiornamento può essere effettuata:

- puntualmente, comunicando anno e numero del procedimento
- per criteri, indicando alcune condizioni di ricerca. Dalla lista dei procedimenti visibili all'ufficio e rispondenti ai criteri indicati, è possibile selezionare il procedimento di interesse.

In entrambi i casi si visualizza la copertina del procedimento.

#### <span id="page-8-1"></span>**1.5. Riepilogo Soggetto nei Procedimenti**

La funzione è attivabile dalla voce "Ricerche" del menù "Procedimento"

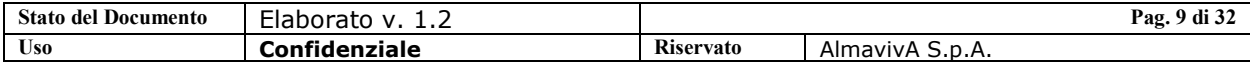

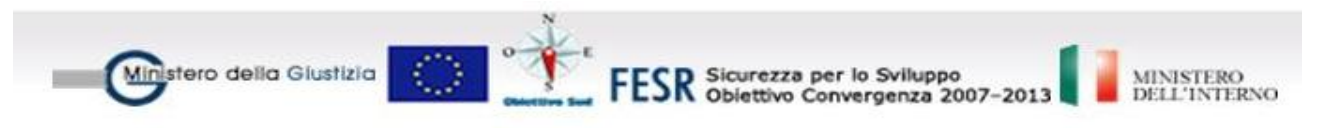

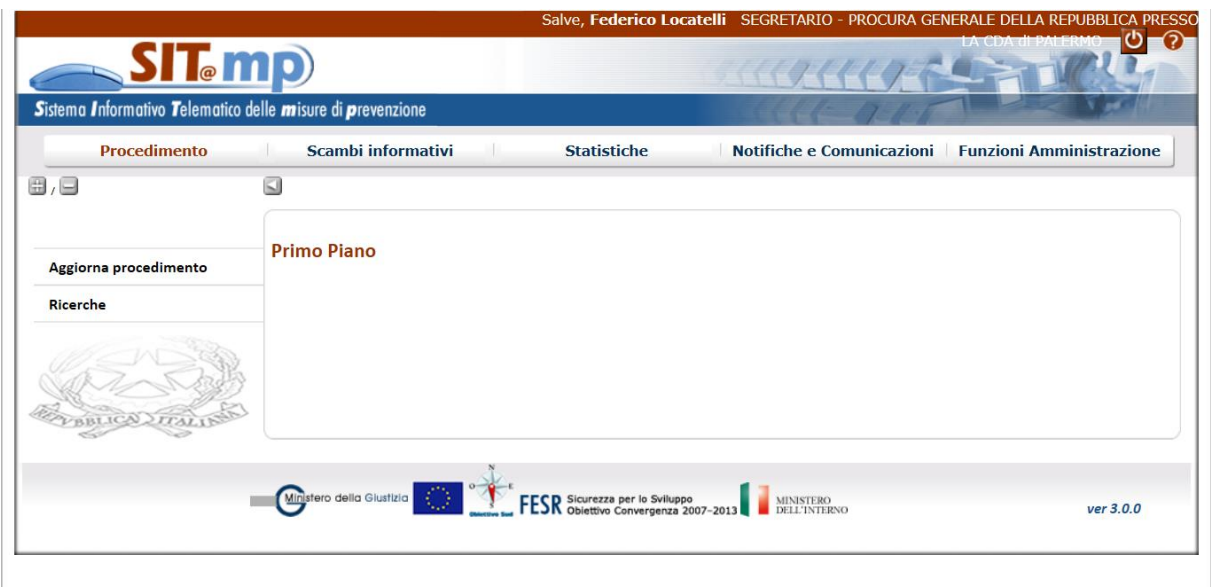

Selezionando la voce "Soggetto" è possibile impostare i parametri di selezione per l'estrazione dei soggetti rispondenti a determinati criteri anagrafici.

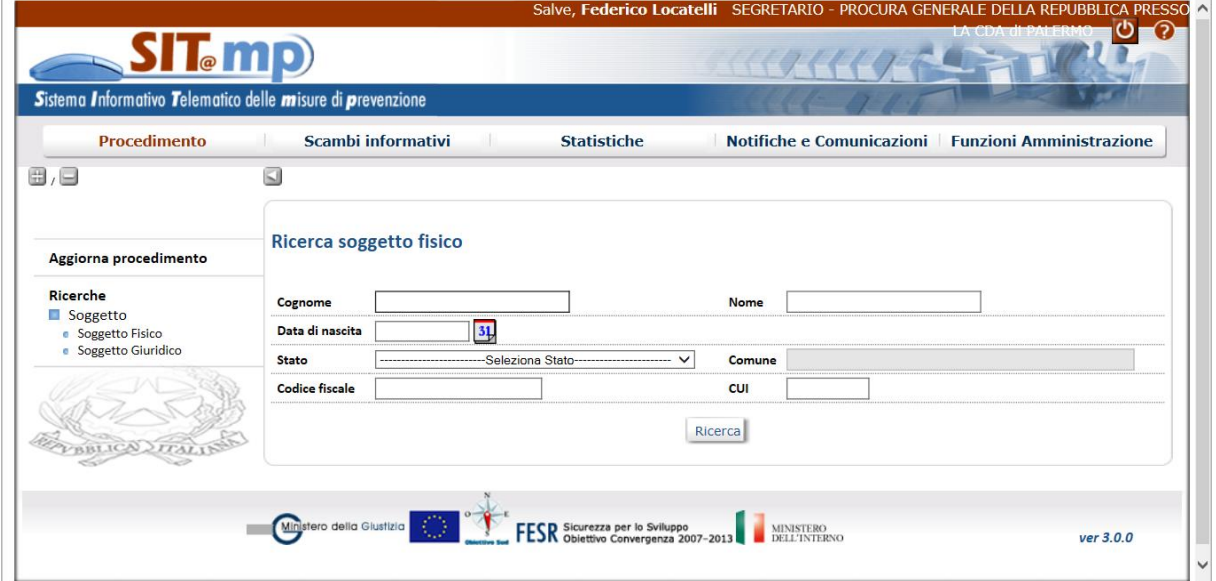

Dall'elenco "Soggetti Persone fisiche", selezionando un soggetto e premendo il pulsante "Dettaglio" sono prospettate tutte le misure cui il soggetto è stato sottoposto, organizzate per Procedimento di prevenzione e procedimenti collegati.

La stessa cosa vale per i Soggetti Giuridici.

L'avvertenza alla fine dell'elenco sta a indicare che la prospettazione può essere parziale, rimandando la verifica complessiva a fonti più certe.

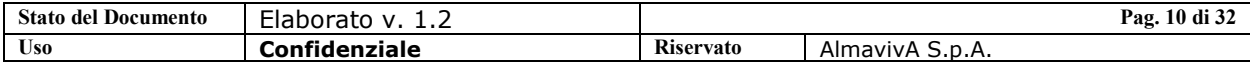

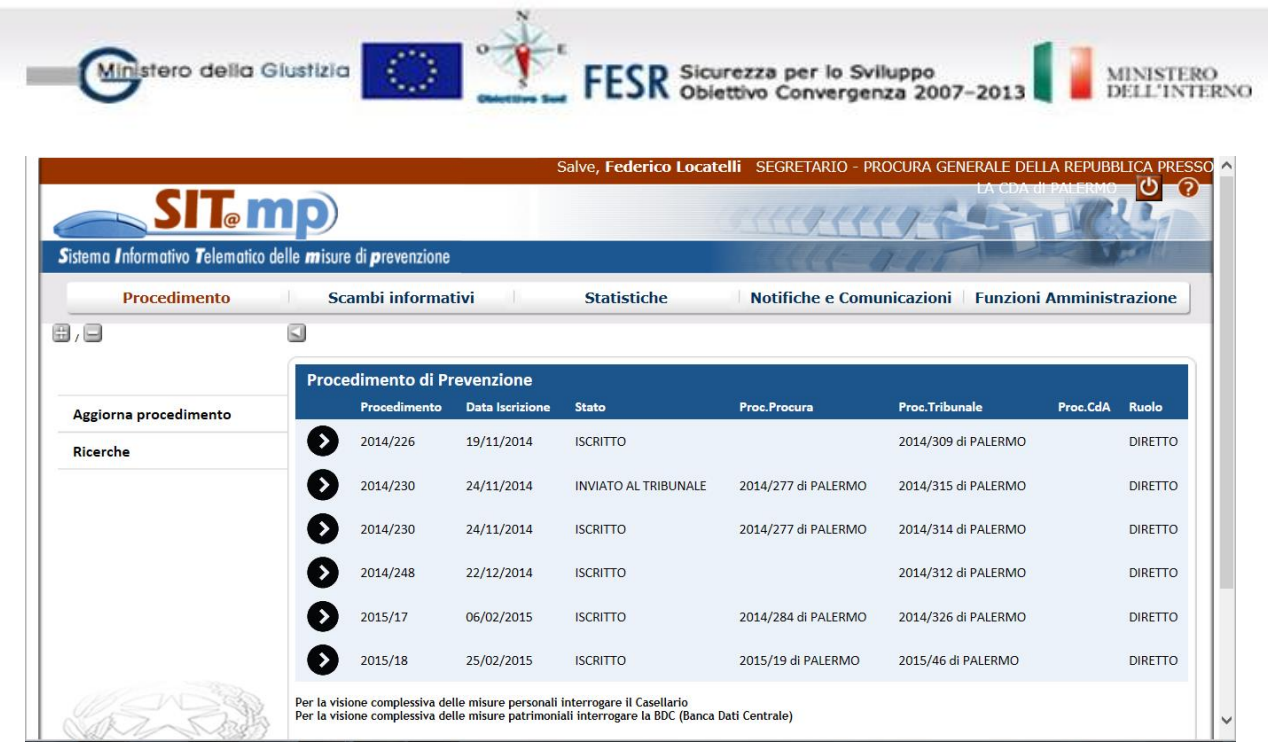

Premendo sulla freccia relativa al procedimento di interesse si apre il dettaglio delle misure personali e patrimoniali associate al soggetto con la loro cronistoria attraverso gli atti che le hanno riguardate nell'ambito del fascicolo; sono inoltre visualizzati eventuali fascicoli di aggravamento collegati.

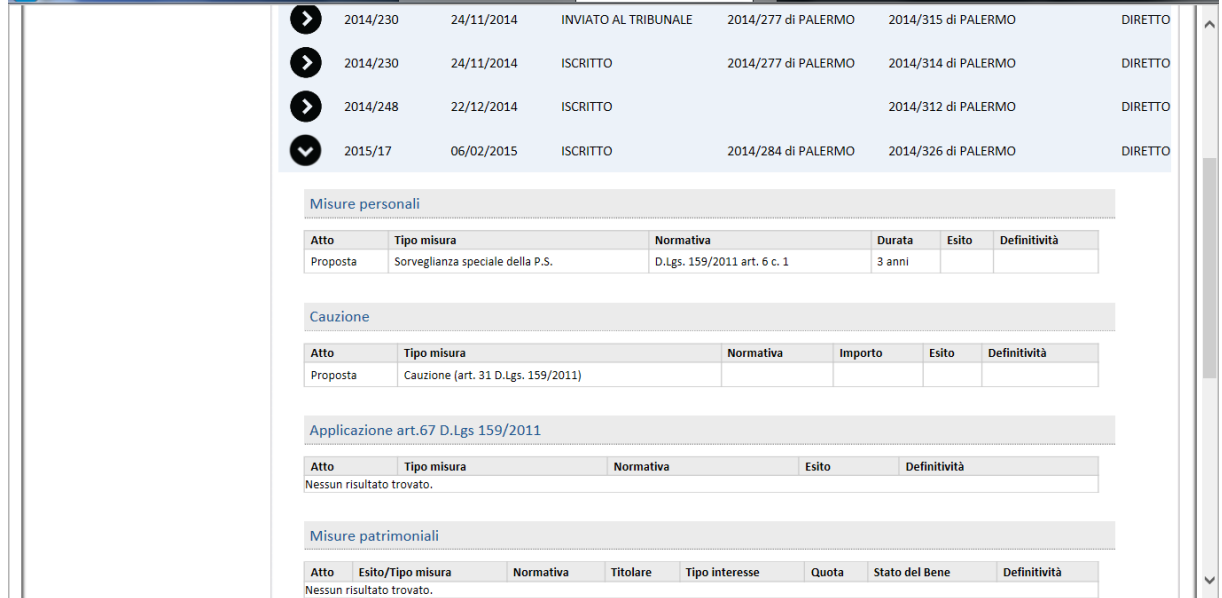

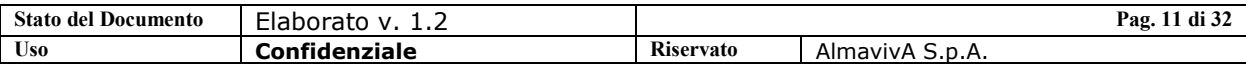

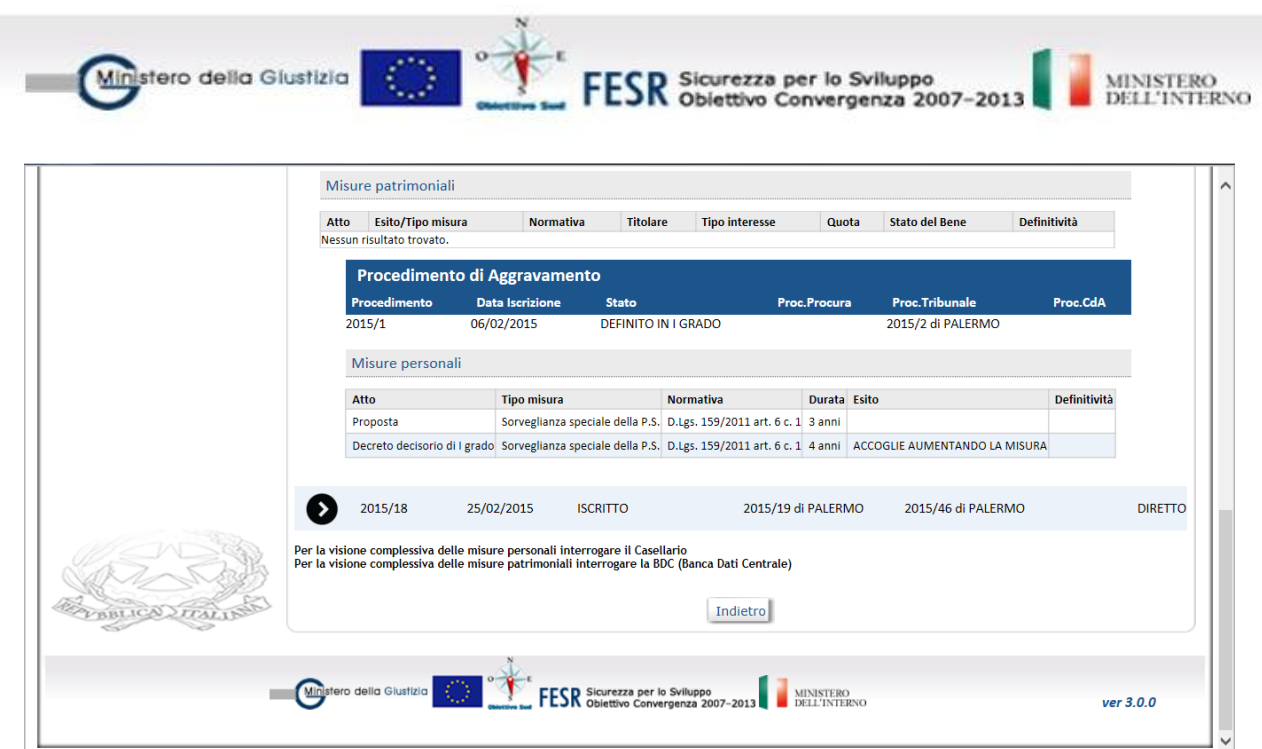

Lo stesso dettaglio delle misure personali e patrimoniali associate al soggetto si ottiene dalla visualizzazione dei dati del soggetto di uno specifico procedimento, premendo il pulsante "Riepilogo Soggetto"

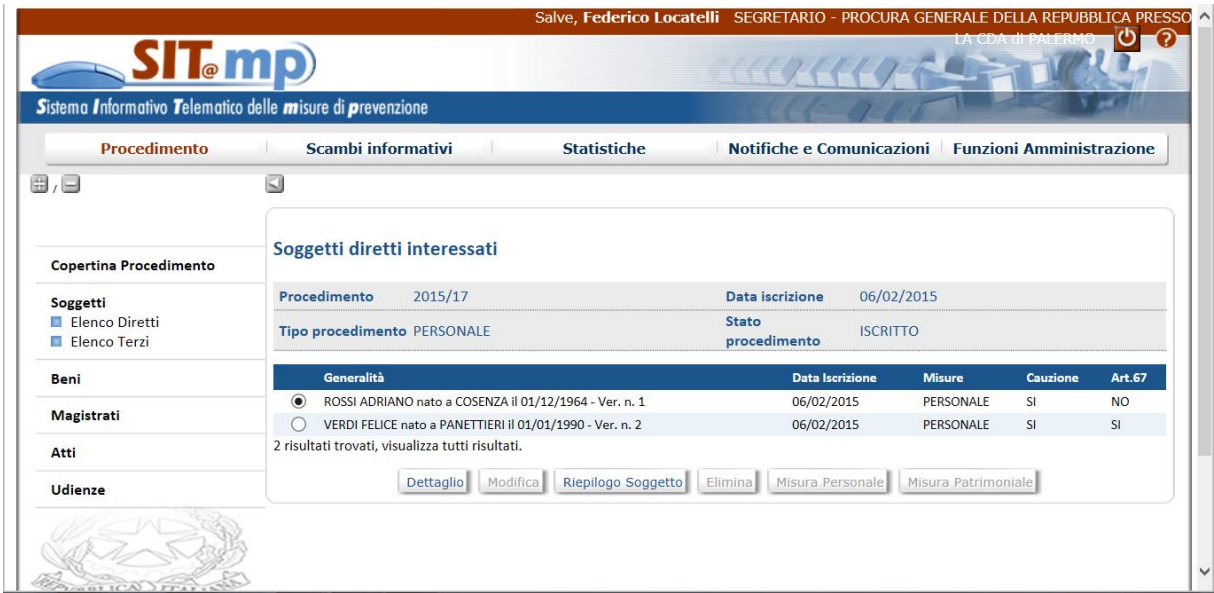

Anche in questo caso viene prospettata la cronistoria delle suddette misure attraverso gli atti che le hanno riguardate nell'ambito del fascicolo.

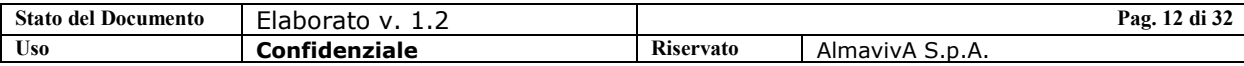

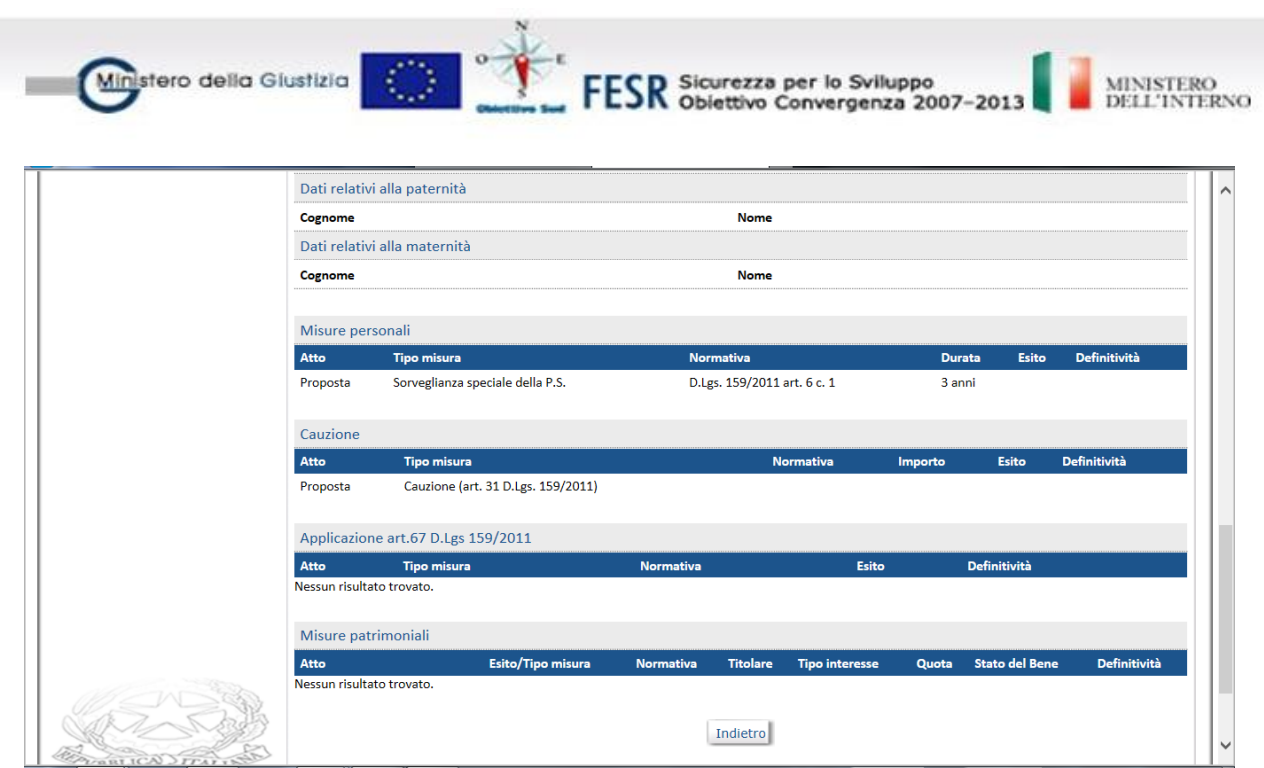

#### <span id="page-12-0"></span>**1.6. Impugnazione**

Un procedimento di prevenzione per essere impugnato deve essere definito almeno in I grado di giudizio.

E' necessario che si definisca almeno un magistrato, pertanto dalla voce di menù "Magistrati" si effettua la ricerca.

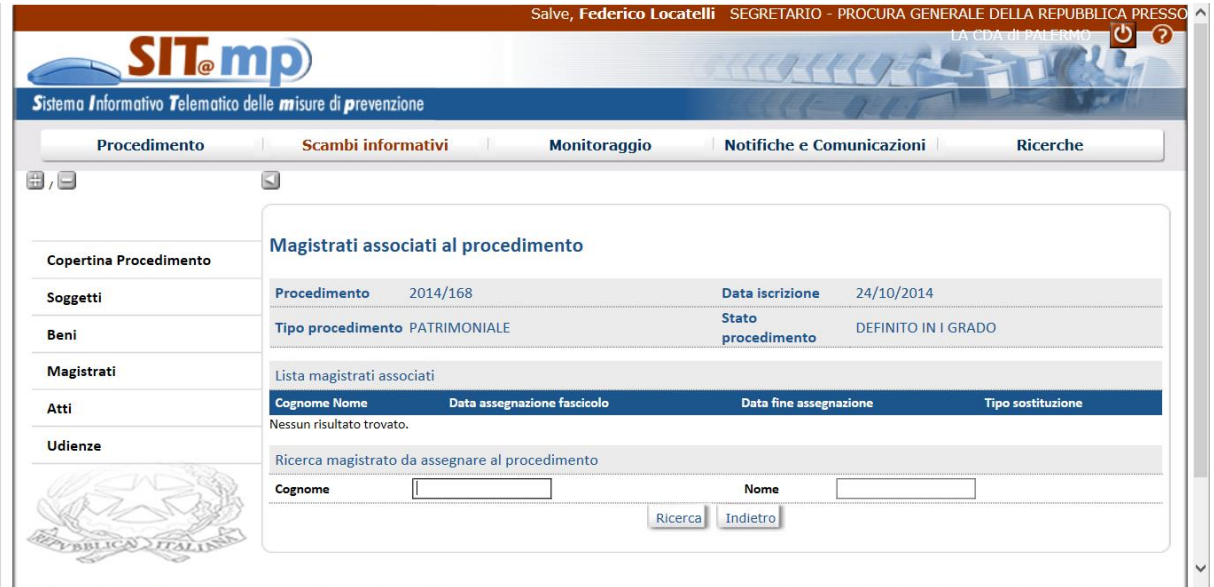

Una volta selezionato il magistrato di riferimento, si inserisce la data assegnazione e si associa il magistrato al procedimento.

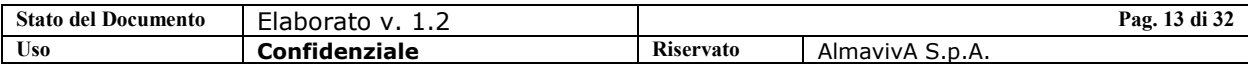

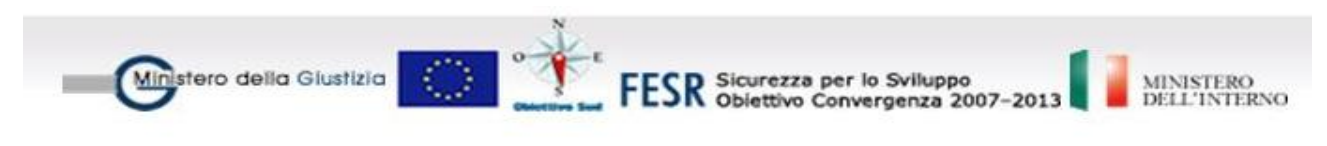

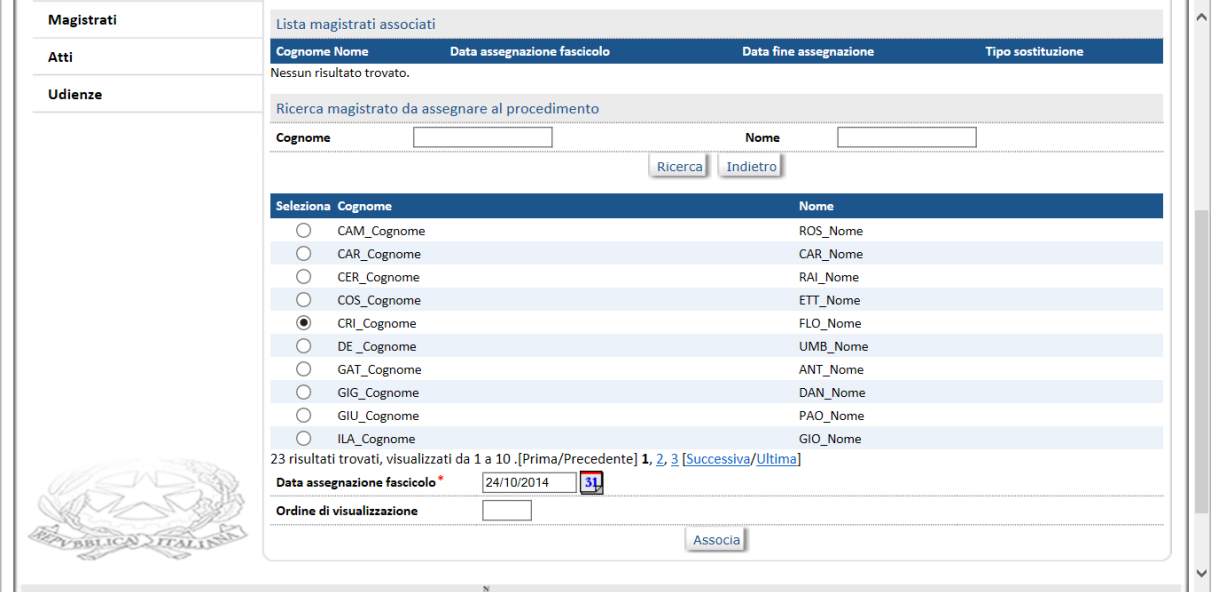

Successivamente, dalla voce di menù "Atti – Nuovo", si seleziona Il tipo Atto "Impugnazione", la Categoria e il Decreto decisorio di I grado relativo.

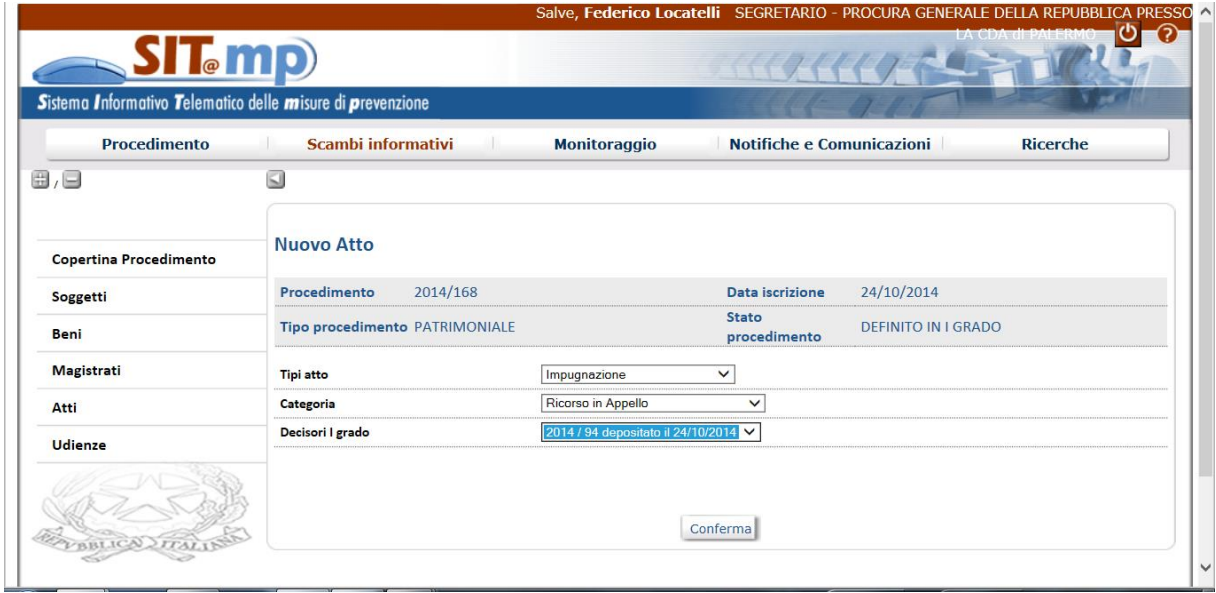

Il pulsante "Conferma" consente l'apertura della maschera in cui si deve indicare la misura oggetto del ricorso.

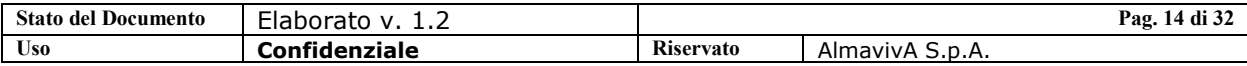

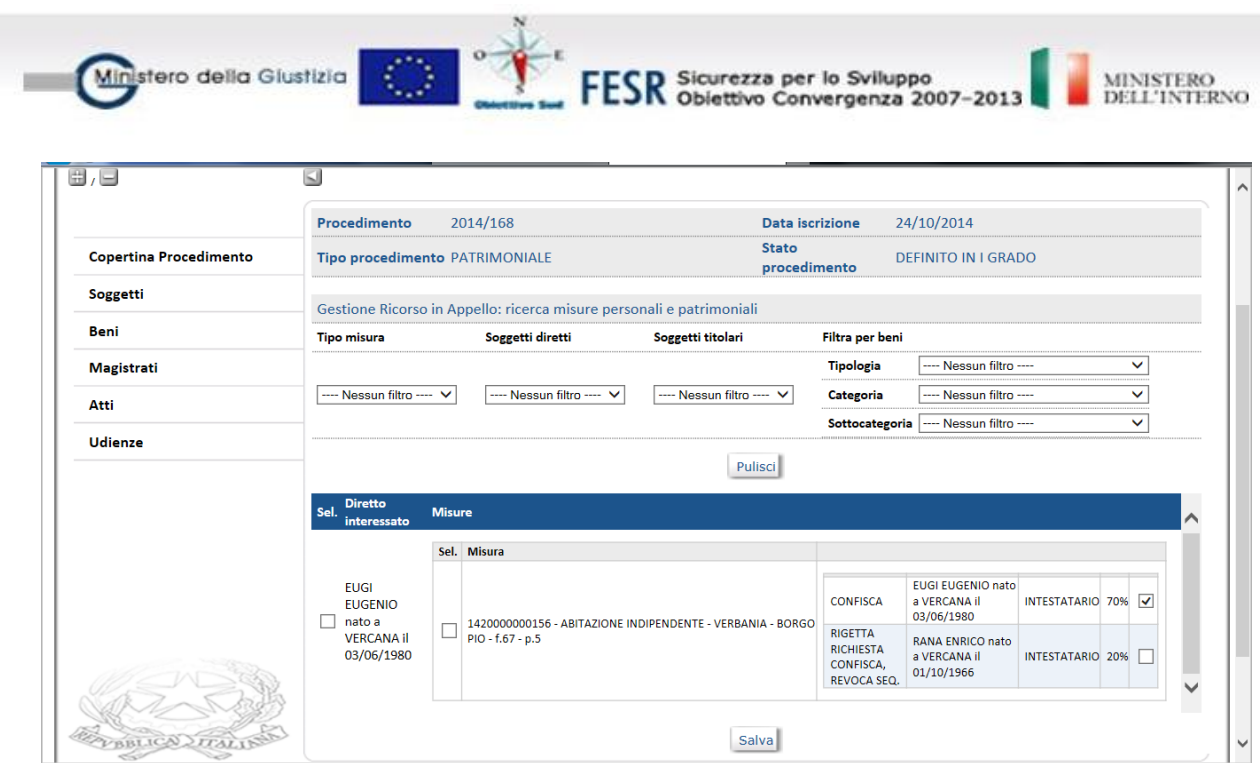

Nella maschera successiva viene visualizzata la misura selezionata ed il pulsante "Conferma e Invia" consente di salvare il ricorso ed inviarlo al Tribunale di competenza che provvederà all'invio in Corte di Appello, previa registrazione presso la Procura di Udienza.

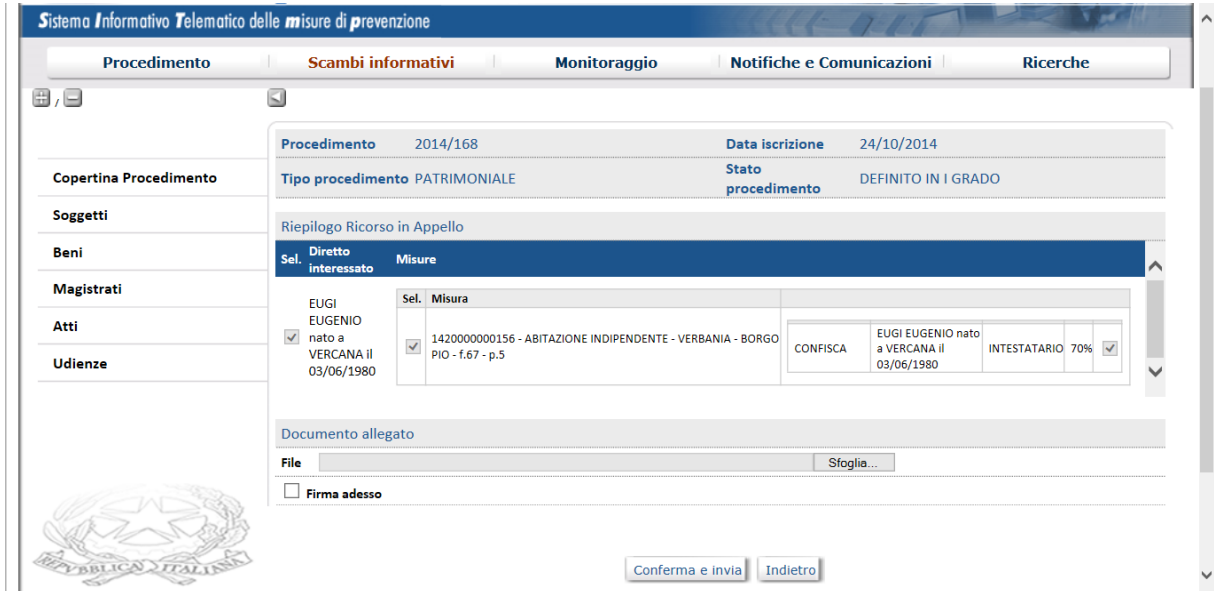

#### <span id="page-14-0"></span>**1.7. Ricorso successivo al primo invio in Corte**

Nel caso in cui sia già stato effettuato un ricorso, quindi il procedimento si trovi in uno stato relativo alla trattazione di II grado, per esempio "Inviato in CDA" oppure "In trattazione II grado" oppure "definito in II grado", questi stati del fascicolo di Tribunale indicano l'esistenza in CdA di un fascicolo

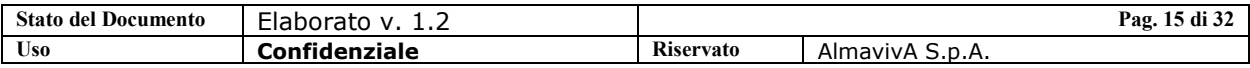

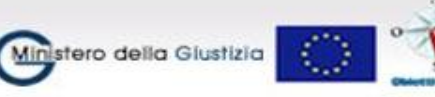

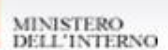

associato ancora aperto ("Iscritto" o "Trattazione di II grado") o chiuso (stato "Definito in II grado" o successivi).

In questa situazione il fascicolo di Tribunale può recepire il "Ricorso successivo al I invio in Corte" che si applica alle misure decise, non definitive o definitive iscritte per errore su cui si vuole rimuovere la definitività, che non siano già state esaminate e decise in II grado.

Al momento della ricerca del fascicolo di prevenzione, il sistema può prospettare due righe anziché una, delle quali una contiene tutti gli atti relativi al primo grado di giudizio e l'altra tutti quelli relativi al secondo grado (ricorsi).

In questo caso il procedimento da prendere in considerazione è quello relativo alla riga inerente il primo grado di giudizio in quanto deve essere selezionato il decisorio di primo grado per procedere con l'inserimento dell'impugnazione.

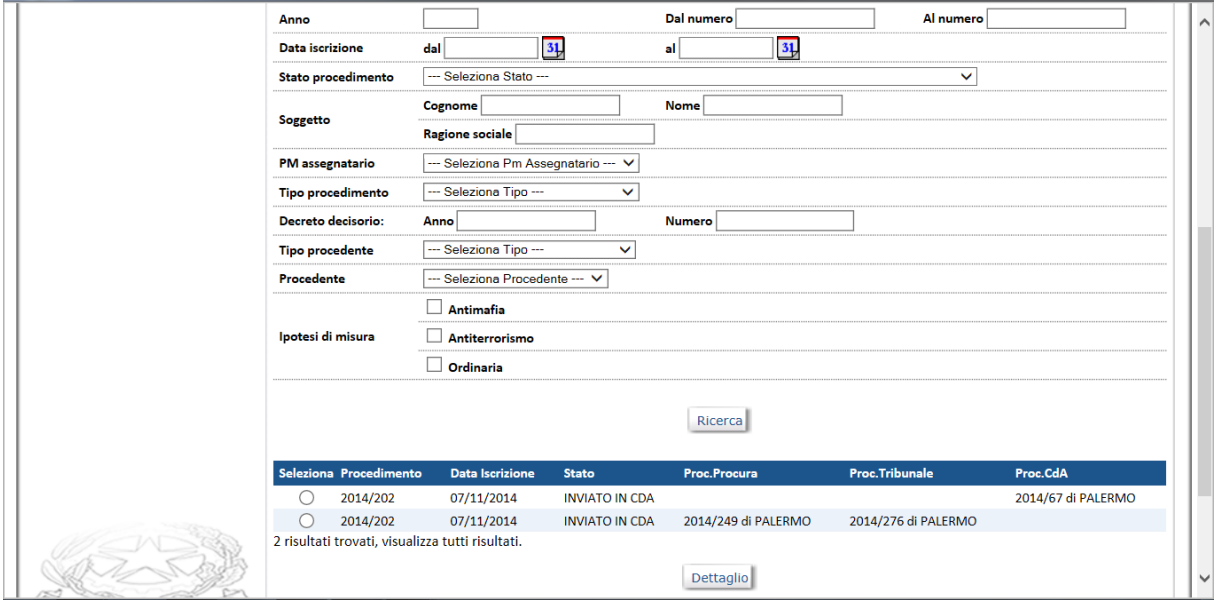

La funzione viene attivata da "Atti – Nuovo" selezionando "Impugnazione", "Ricorso successivo al primo invio in Corte" e il decreto decisorio di I grado di riferimento.

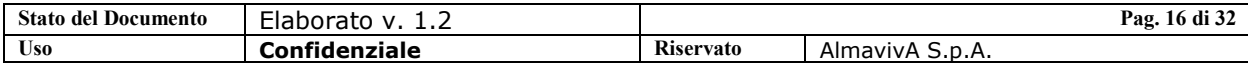

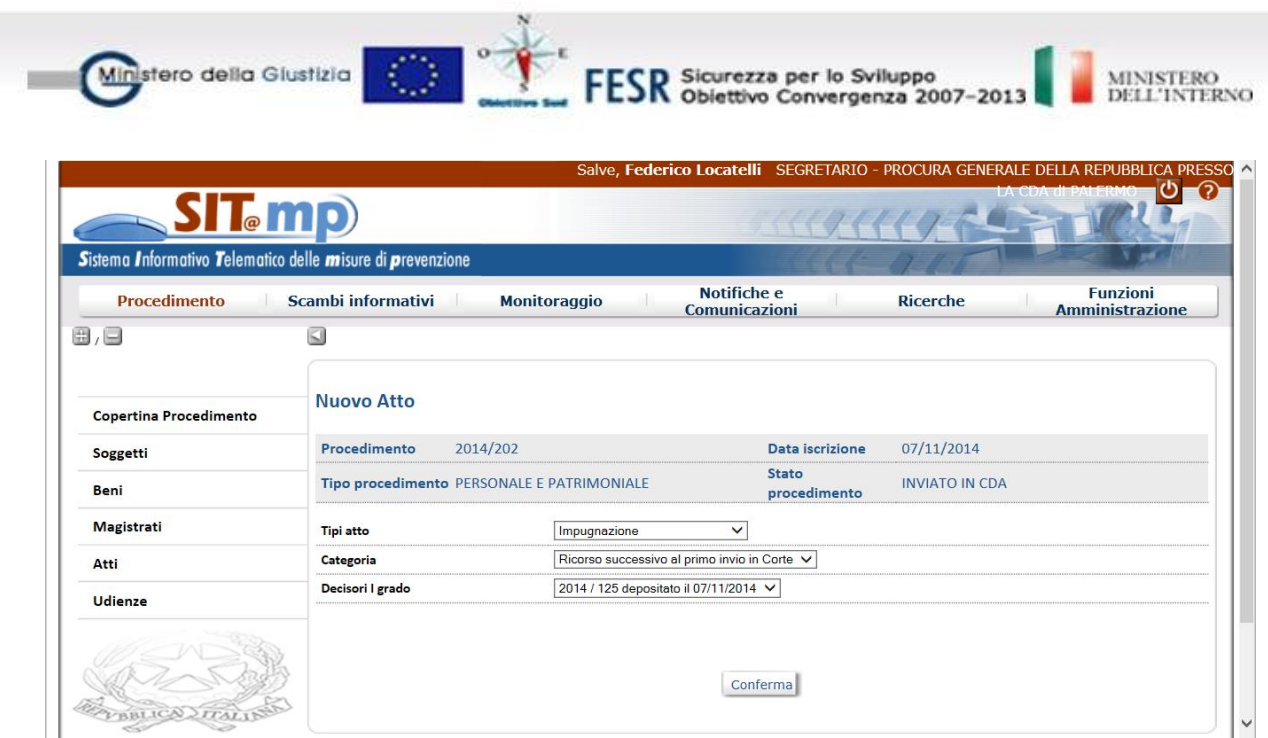

Alla Conferma la schermata prospettata consente la selezione delle misure per cui si vuole ricorrere

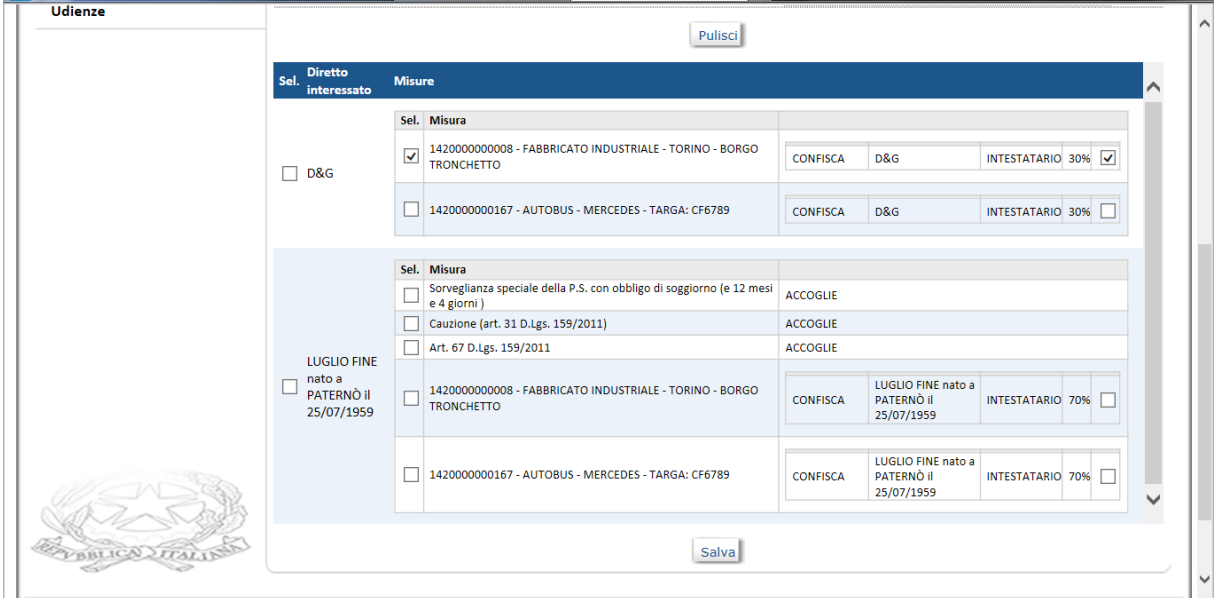

Il pulsante "Salva" acquisisce la selezione e consente il successivo invio al Tribunale competente che provvederà al completamento del ricorso, alla registrazione del numero atto e all'invio alla Corte d'Appello e alla Procura di Udienza.

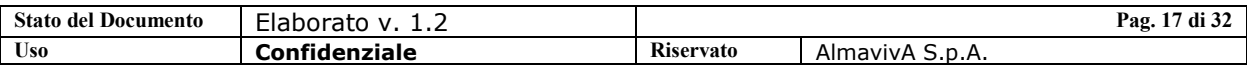

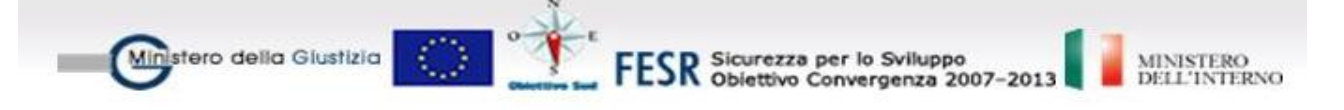

### <span id="page-17-0"></span>**1.8. Ricorso tardivo in Appello**

Il Ricorso tardivo in appello si applica alle misure definitive su cui si vuole mantenere la definitività e che non siano già state esaminate e decise in II grado.

Al momento della ricerca del fascicolo di prevenzione, il sistema può prospettare due righe anziché una, delle quali una contiene tutti gli atti relativi al primo grado di giudizio e l'altra tutti quelli relativi al secondo grado (ricorsi).

In questo caso il procedimento da prendere in considerazione è quello relativo alla riga inerente il primo grado di giudizio in quanto deve essere selezionato il decisorio di primo grado per procedere con l'inserimento dell'impugnazione.

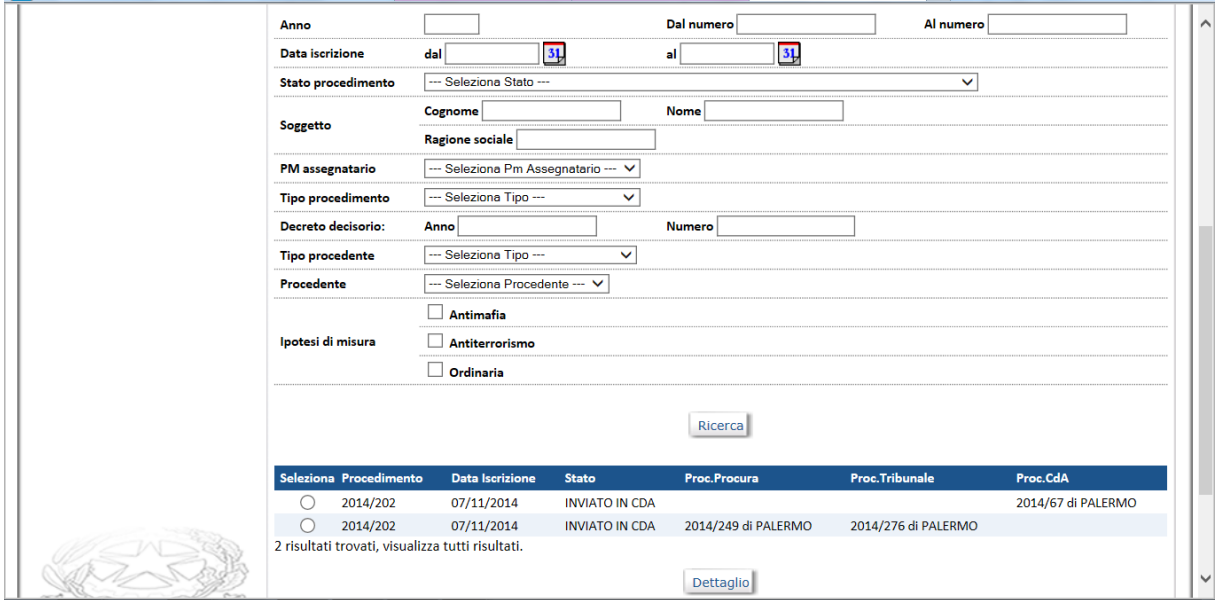

La funzione viene attivata da "Atti – Nuovo" selezionando "Impugnazione", "Ricorso Tardivo in Appello" e il decreto decisorio di I grado di riferimento

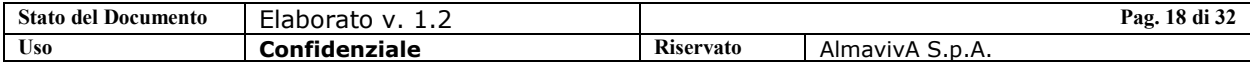

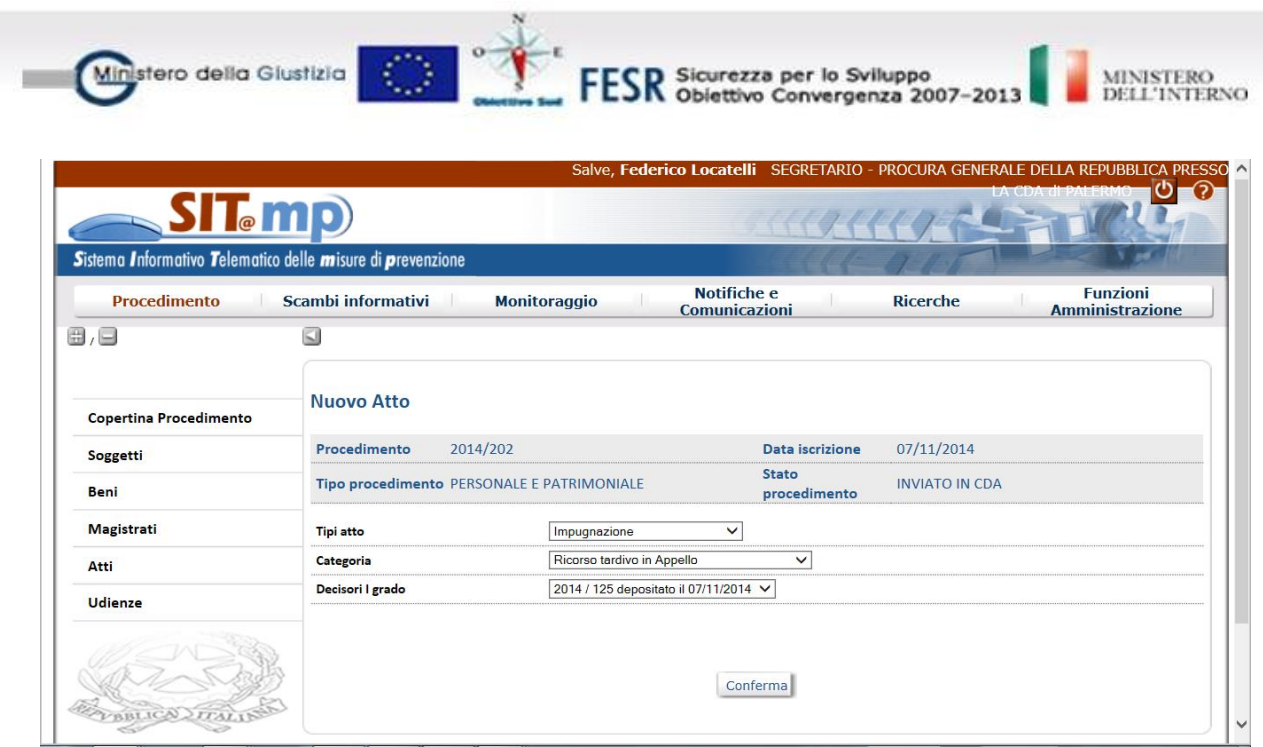

### <span id="page-18-0"></span>**1.9. Opposizione al Dissequestro**

Un procedimento di Opposizione al Dissequestro può scaturire sia da un fascicolo di prevenzione per cui sia stato emesso un decreto di sequestro e successivamente un decreto di revoca dello stesso sequestro, sia da un fascicolo di prevenzione per cui sia stato emesso un decreto di sequestro e successivamente un decreto decisorio con esito rigetto e revoca del sequestro; nel primo caso è possibile, da parte della Procura Generale, effettuare l'impugnazione tramite l'Opposizione al Dissequestro.

Dopo aver registrato la proposta del Tribunale tramite "Scambi Informativi" ed inserito il magistrato, lo stato passa ad "Assegnato"

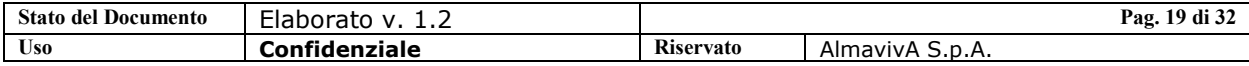

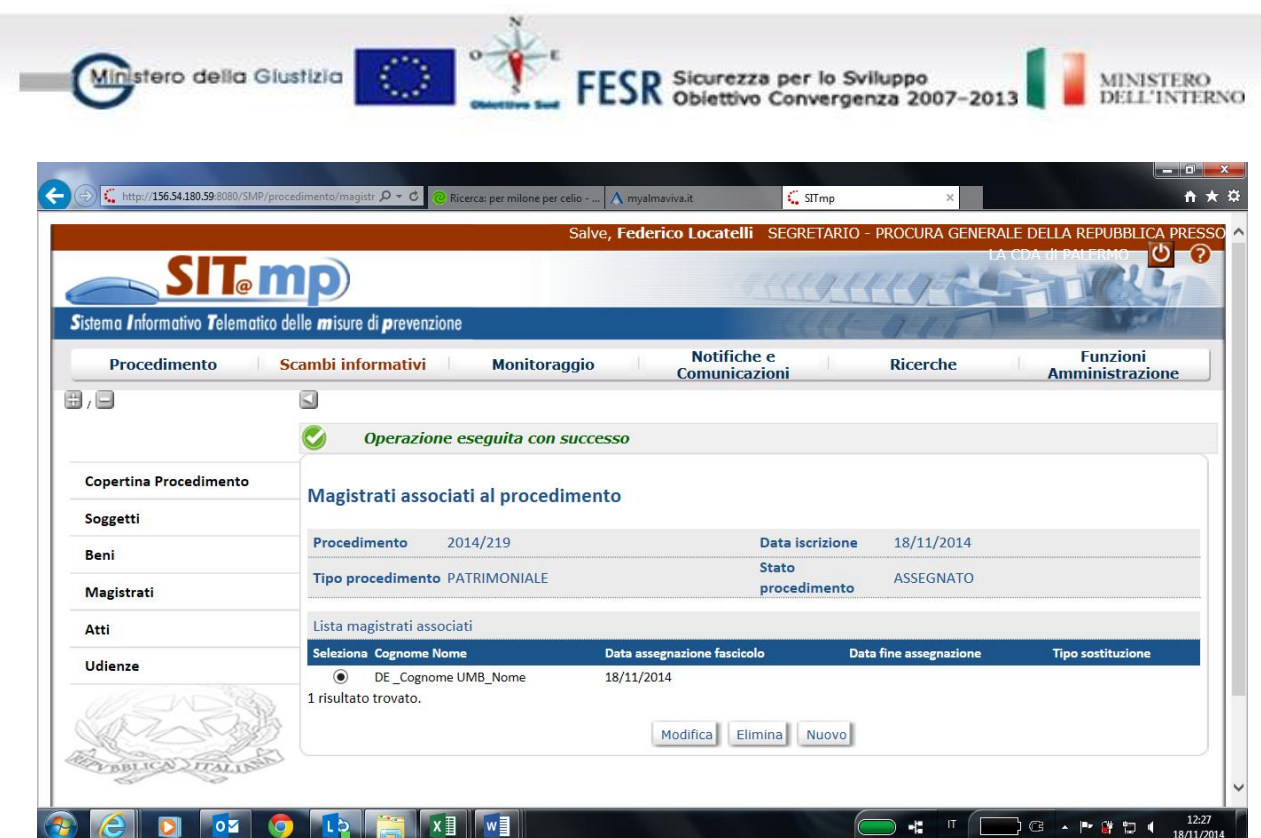

Dalla voce di menù "Atti – Nuovo" selezionare prima il tipo di atto "Impugnazione" e la Categoria "Opposizione al Dissequestro" (che è l'unico atto presente) e successivamente il decreto di revoca che si vuole impugnare

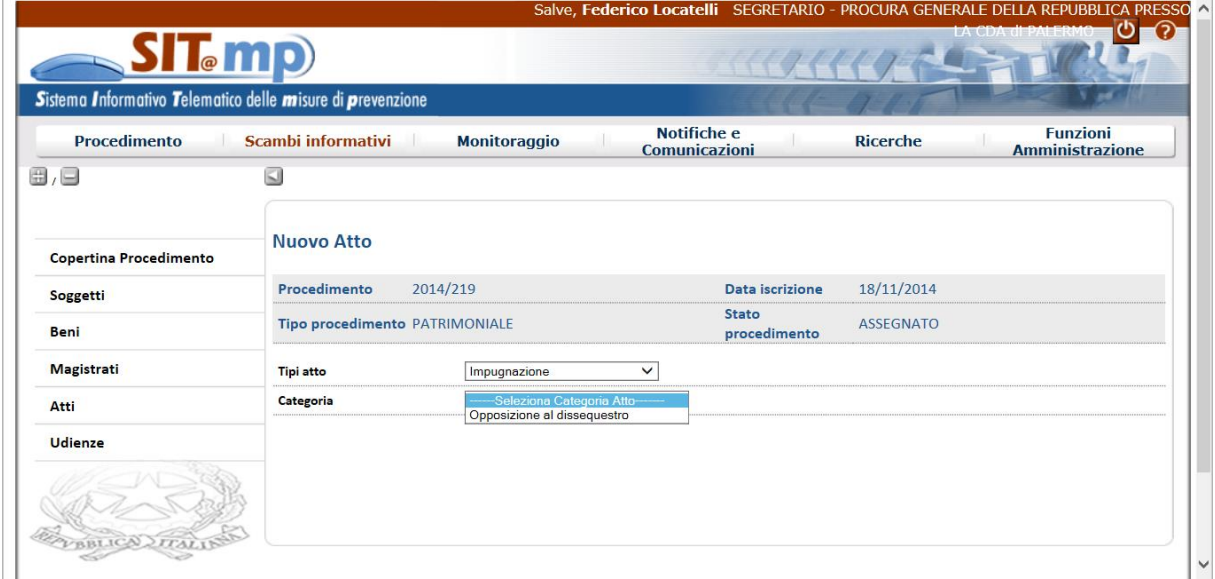

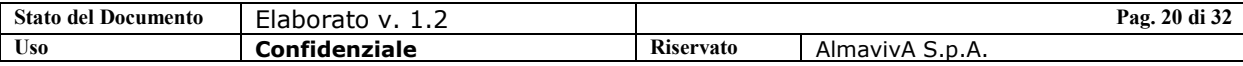

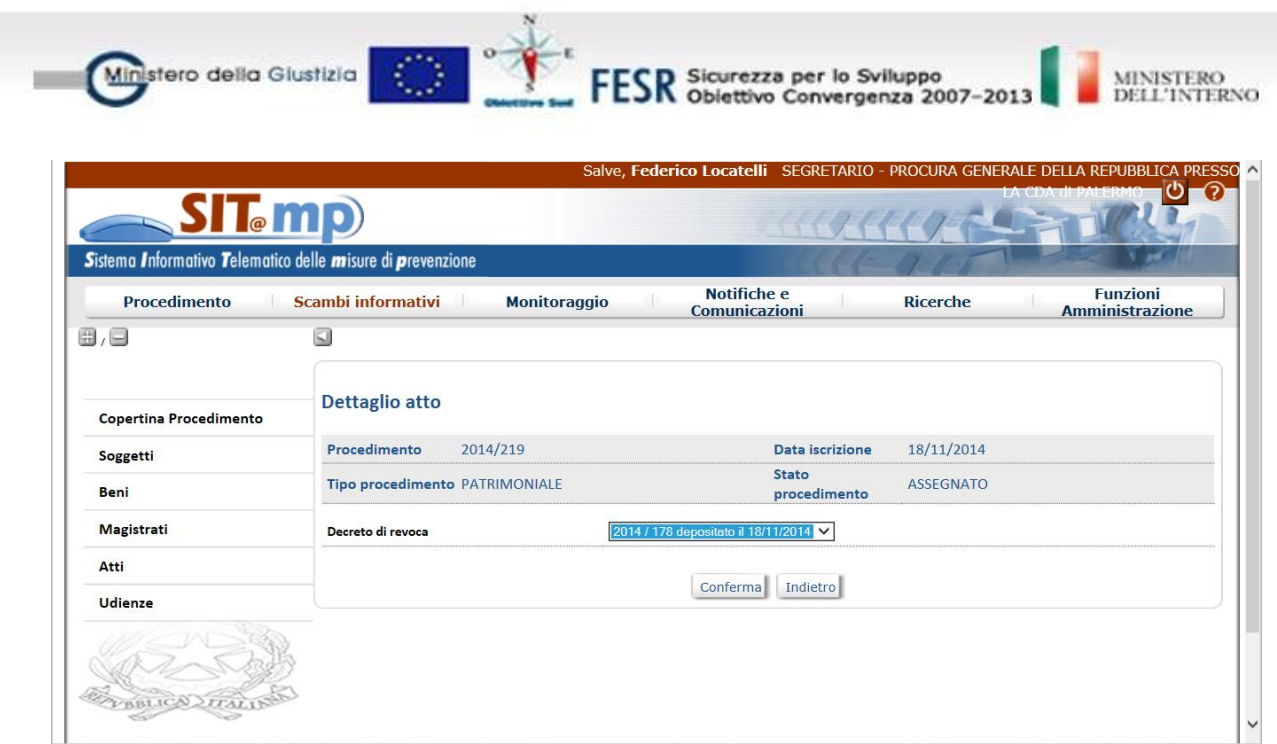

Il pulsante "Conferma" consente di visualizzare la misura oggetto dell'impugnazione, che deve essere selezionata ed associata all'impugnazione tramite il pulsante "Associa"

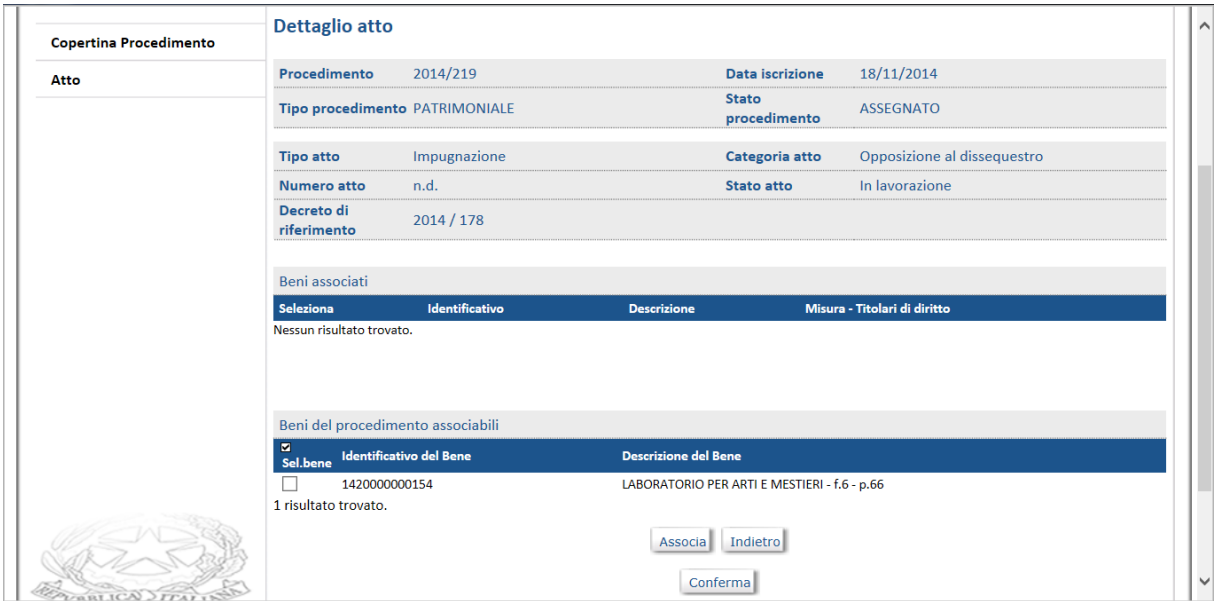

Successivamente è possibile confermare l'operazione ed inviare l'atto in Procura, in Tribunale ed in CdA.

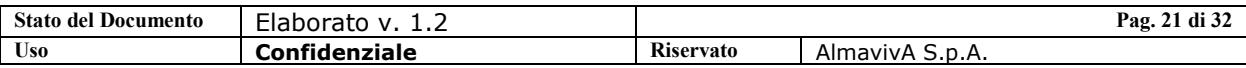

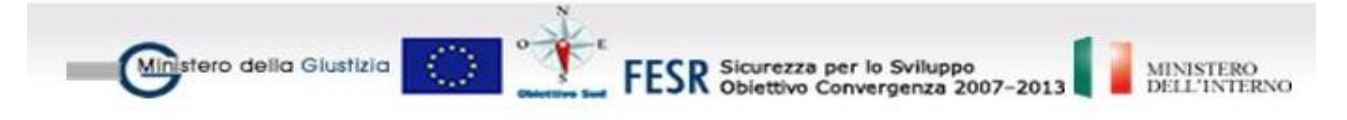

![](_page_21_Picture_40.jpeg)

![](_page_21_Picture_41.jpeg)

Nel momento in cui il ricorso viene acquisito dalla Corte d'Appello, viene iscritto un Procedimento di Opposizione al Dissequestro che viene inviato alla Procura Generale.

Pertanto da "Scambi Informativi", dovrà esserne effettuata la registrazione

![](_page_21_Picture_42.jpeg)

![](_page_22_Picture_53.jpeg)

Dalla suddetta registrazione in Procura Generale scaturisce l'iscrizione di un nuovo Procedimento di Opposizione alla Restituzione con una propria numerazione e stato "Iscritto per Opposizione".

La coperina del nuovo procedimento riporta anche il numero del fascicolo di prevenzione di riferimento.

![](_page_22_Picture_54.jpeg)

#### <span id="page-22-0"></span>**1.10. Revocazione della Confisca**

La revocazione può essere richiesta solo per misure patrimoniali giunte a confisca definitiva. La richiesta può essere presentata in Tribunale o nella Corte di Appello che ha emesso l'atto di confisca, in dipendenza di chi abbia

![](_page_22_Picture_55.jpeg)

![](_page_23_Picture_0.jpeg)

registrato la definitività sulla stessa, ma viene discussa in diversa Corte di Appello, secondo la competenza territoriale.

L'atto in oggetto, proveniente dalla Corte Di Appello di competenza, viene registrato da "Scambi Informativi", da cui scaturisce l'iscrizione di un nuovo procedimento in stato "Iscritto per Revocazione"

![](_page_23_Picture_61.jpeg)

In caso in cui in Corte di Appello sia stato emesso un decreto decisorio di II grado con eventuale definitività, anche questi dovranno essere registrati da "Scambi Informativi"

![](_page_23_Picture_62.jpeg)

All'atto della registrazione del decreto revocazione della confisca, lo stato del procedimento passerà a "Definito per Revocazione"

![](_page_23_Picture_63.jpeg)

![](_page_24_Picture_0.jpeg)

![](_page_24_Picture_61.jpeg)

Successivamente, la registrazione della definitività, farà passare lo stato del procedimento a "Giudizio Definitivo"

![](_page_24_Picture_62.jpeg)

#### <span id="page-24-0"></span>**1.11. Ricorso in Cassazione**

I ricorsi in Cassazione per i fascicoli di merito, riguardanti sia le misure personali che le misure patrimoniali, verranno depositati presso gli uffici della cancelleria della Corte d'Appello dai proponenti che ricorrono nell'interesse dei soggetti diretti o terzi, o saranno inviati, tramite scambio informativo, dalla segreteria della Procura Generale.

Per i procedimenti di merito è possibile effettuare il ricorso in Cassazione solo come ricorso avverso il decreto decisorio di II grado della Corte d'Appello. Il

![](_page_24_Picture_63.jpeg)

![](_page_25_Picture_0.jpeg)

**ESR** Sicurezza per lo Sviluppo<br>**ESR** Obiettivo Convergenza 2007-2013

![](_page_25_Picture_2.jpeg)

sistema SIT.MP prevede la possibilità di registrare tale ricorsi in due momenti diversi dell'iter procedurale del fascicolo:

#### **Ricorso su decreto decisorio di II grado**

In questo caso la possibilità di impugnare le misure oggetto del decreto decisorio sarà possibile immediatamente dopo la registrazione del decreto.

#### **Ricorso per mezzo di Appello Tardivo**

Questa possibilità si rende necessaria sia nel caso di procedimento nello stato di "Giudizio Definitivo", sia nel caso in cui sia già stato inviato un ricorso in Cassazione e l'utente si trovi nella necessità di comunicare alla Cassazione l'impugnazione di ulteriori misure non presenti nel precedente invio.

In entrambi i casi il colloquio di cooperazione con la Cassazione prevede la possibilità di comunicare i ricorsi sia sulle misure patrimoniali che su quelle personali. I ricorsi potranno essere presentati presso la cancelleria della Corte d'Appello oppure verranno inviati alla Corte d'Appello tramite flusso informativo dalla segreteria della Procura Generale.

Nel secondo scenario, dopo l'inserimento del ricorso in procura Generale, verrà inviato in CdA dove avverrà la registrazione dagli scambi informativi ed il sistema collegherà il ricorso acquisito al fascicolo di Corte d'Appello e provvederà all'inoltro verso la Cassazione.

#### <span id="page-25-0"></span>**1.11.1. Ricorso presentato su decreto decisorio di II grado**

La funzionalità presente sul sistema SIT.MP fornisce all'utente la possibilità di selezionare le misure oggetto di impugnazione e di completare le informazioni relative ai dati anagrafici del proponente il ricorso, a partire dal decreto decisorio di II grado.

In particolare, nel caso di un procedimento in stato "Definito in II grado", dalla voce di menù "Atti – Nuovo", si dovrà indicare il Tipo Atto (Impugnazione II grado), la Categoria (Ricorso in Cassazione) e il Decisorio di II grado di riferimento

![](_page_25_Picture_145.jpeg)

![](_page_26_Picture_84.jpeg)

Impugnazione II grado

Ricorso in Cassazione

2015 / 2 depositato il 28/01/2015 V

 $\checkmark$ 

Conferma

 $\blacktriangledown$ 

Magistrati

Atti

**Udienze** 

VERTICALITY

**Tipi atto** 

Categoria

Decisori Il grado

Il pulsante "Conferma" prospetterà l'elenco delle misure oggetto del decreto e darà la possibilità di selezionare quelle che si vorranno impugnare.

![](_page_26_Picture_85.jpeg)

La Registrazione provvede ad inviare il ricorso in Corte d'Appello che provvederà ad acquisirlo tramite "Scambi Informativi", completarlo e ad inviarlo in Cassazione.

![](_page_26_Picture_86.jpeg)

![](_page_27_Picture_68.jpeg)

## <span id="page-27-0"></span>**1.11.2. Ricorso presentato per mezzo di Appello Tardivo**

In caso di un procedimento nello stato di "Giudizio Definitivo", oppure nel caso in cui sia già stato inviato un ricorso in Cassazione e l'utente si trovi nella necessità di comunicare alla Cassazione l'impugnazione di ulteriori misure non presenti nel precedente invio, è possibile effettuare il ricorso in Cassazione tramite l'apposita funzione di Sit@MP.

In particolare, nel caso di un procedimento in stato "Giudizio Definitivo", dalla voce di menù "Atti – Nuovo", si dovrà indicare il Tipo Atto, la Categoria (Ricorso Tardivo in Cassazione) e il Decisorio di II grado di riferimento.

![](_page_27_Picture_69.jpeg)

Anche in questo caso, come nel precedente, si dovrà selezionare la misura impugnata ed inserire i dati del ricorso, dopodiché la registrazione invierà

![](_page_27_Picture_70.jpeg)

![](_page_28_Picture_0.jpeg)

il ricorso in Corte d'Appello che provvederà ad acquisirlo tramite "Scambi Informativi" e ad inviarlo in Cassazione.

MINISTERO<br>DELL'INTERNO

# <span id="page-28-0"></span>**1.12. Stati di un Procedimento**

Gli stati che può assumere un procedimento presso la Procura Generale sono:

![](_page_28_Picture_198.jpeg)

![](_page_29_Picture_0.jpeg)

![](_page_29_Picture_1.jpeg)

FESR Sicurezza per lo Sviluppo<br>FESR Obiettivo Convergenza 2007-2013

![](_page_29_Picture_3.jpeg)

![](_page_29_Picture_116.jpeg)

## <span id="page-29-0"></span>**1.13. Funzioni di Amministrazione**

Sono state realizzate sul sistema SIT@MP alcune funzioni di tipo amministrativo.

Al momento sono relative soltanto all' Associazione dei Magistrati all'ufficio.

La funzione è attivabile dal menù principale "Funzioni Amministrazione".

![](_page_29_Picture_117.jpeg)

## <span id="page-29-1"></span>**1.13.1. Associazione Magistrato**

La funzione consente l'associazione all'ufficio operante di un magistrato esistente in anagrafica.

![](_page_29_Picture_118.jpeg)

![](_page_30_Picture_0.jpeg)

![](_page_30_Picture_55.jpeg)

Digitando uno dei campi di ricerca o una parte di essi, il pulsante "Ricerca" prospetta la lista dei magistrati soddisfacenti i criteri impostati.

In assenza di filtri verranno prospettati tutti i magistrati presenti in anagrafica.

![](_page_30_Picture_56.jpeg)

Effettuando la selezione desiderata e premendo il pulsante "Associa Magistrato", il sistema inserirà il magistrato indicato nella lista dei magistrati dell'ufficio.

L'operazione può essere ripetuta più volte.

![](_page_30_Picture_57.jpeg)

![](_page_31_Picture_0.jpeg)

![](_page_31_Picture_26.jpeg)

![](_page_31_Picture_27.jpeg)